# **Access Standalone**

## **User's Manual**

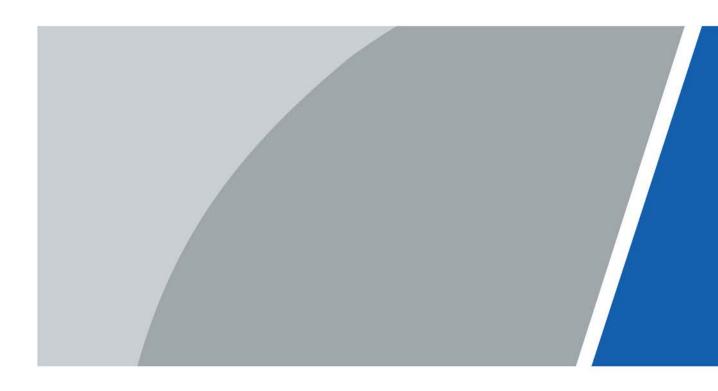

# Foreword

#### General

This manual introduces the functions and operations of the Access Standalone. Read carefully before using the device, and keep the manual safe for future reference.

#### Safety Instructions

The following signal words might appear in the manual.

| Signal Words     | Meaning                                                                                                    |  |  |
|------------------|----------------------------------------------------------------------------------------------------|--|--|
| Anger Danger     | Indicates a high potential hazard which, if not avoided, will result in death or serious injury.                                                   |  |  |
|                  | Indicates a medium or low potential hazard which, if not avoided, could result in slight or moderate injury.                                       |  |  |
|                  | Indicates a potential risk which, if not avoided, could result in property damage, data loss, reductions in performance, or unpredictable results. |  |  |
| © <u>∽∿</u> TIPS | Provides methods to help you solve a problem or save time.                                                                                         |  |  |
|                  | Provides additional information as a supplement to the text.                                                                                       |  |  |

#### **Revision History**

| Version | Revision Content | Release Time  |
|---------|------------------|---------------|
| V1.0.0  | First Release.   | November 2022 |

#### **Privacy Protection Notice**

As the device user or data controller, you might collect the personal data of others such as their face, fingerprints, and license plate number. You need to be in compliance with your local privacy protection laws and regulations to protect the legitimate rights and interests of other people by implementing measures which include but are not limited: Providing clear and visible identification to inform people of the existence of the surveillance area and provide required contact information.

#### About the Manual

- The manual is for reference only. Slight differences might be found between the manual and the product.
- We are not liable for losses incurred due to operating the product in ways that are not in compliance with the manual.
- The manual will be updated according to the latest laws and regulations of related jurisdictions. For detailed information, see the paper user's manual, use our CD-ROM, scan the QR code or visit our official website. The manual is for reference only. Slight differences might be found between the electronic version and the paper version.
- All designs and software are subject to change without prior written notice. Product updates might result in some differences appearing between the actual product and the manual. Please

contact customer service for the latest program and supplementary documentation.

- There might be errors in the print or deviations in the description of the functions, operations and technical data. If there is any doubt or dispute, we reserve the right of final explanation.
- Upgrade the reader software or try other mainstream reader software if the manual (in PDF format) cannot be opened.
- All trademarks, registered trademarks and company names in the manual are properties of their respective owners.
- Please visit our website, contact the supplier or customer service if any problems occur while using the device.
- If there is any uncertainty or controversy, we reserve the right of final explanation.

# **Important Safeguards and Warnings**

This section introduces content covering the proper handling of the Access Standalone, hazard prevention, and prevention of property damage. Read carefully before using the Access Standalone, and comply with the guidelines when using it.

#### **Transportation Requirement**

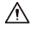

Transport, use and store the Access Standalone under allowed humidity and temperature conditions.

#### **Storage Requirement**

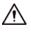

Store the Access Standalone under allowed humidity and temperature conditions.

#### Installation Requirements

#### 

- Do not connect the power adapter to the Access Standalone while the adapter is powered on.
- Strictly comply with the local electric safety code and standards. Make sure the ambient voltage is stable and meets the power supply requirements of the Access Standalone.
- Do not connect the Access Standalone to two or more kinds of power supplies, to avoid damage to the Access Standalone.
- Improper use of the battery might result in a fire or explosion.

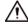

- Personnel working at heights must take all necessary measures to ensure personal safety including wearing a helmet and safety belts.
- Do not place the Access Standalone in a place exposed to sunlight or near heat sources.
- Keep the Access Standalone away from dampness, dust, and soot.
- Install the Access Standalone on a stable surface to prevent it from falling.
- Install the Access Standalone in a well-ventilated place, and do not block its ventilation.
- Use an adapter or cabinet power supply provided by the manufacturer.
- Use the power cords that are recommended for the region and conform to the rated power specifications.
- The power supply must conform to the requirements of ES1 in IEC 62368-1 standard and be no higher than PS2. Please note that the power supply requirements are subject to the Access Standalone label.
- The Access Standalone is a class I electrical appliance. Make sure that the power supply of the Access Standalone is connected to a power socket with protective earthing.

#### **Operation Requirements**

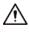

• Check whether the power supply is correct before use.

- Do not unplug the power cord on the side of the Access Standalone while the adapter is powered on.
- Operate the Access Standalone within the rated range of power input and output.
- Use the Access Standalone under allowed humidity and temperature conditions.
- Do not drop or splash liquid onto the Access Standalone, and make sure that there is no object filled with liquid on the Access Standalone to prevent liquid from flowing into it.
- Do not disassemble the Access Standalone without professional instruction.

# **Table of Contents**

| Foreword                                  |     |
|-------------------------------------------|-----|
| Important Safeguards and Warnings         | III |
| 1 Product Overview                        | 1   |
| 1.1 Introduction                          | 1   |
| 1.2 Application                           | 1   |
| 2 Local Configuration                     | 3   |
| 2.1 Configuration Process                 | 3   |
| 2.2 Keypad Functions                      | 3   |
| 2.3 Standby Screen                        | 3   |
| 2.4 Initialization                        | 4   |
| 2.5 Logging in                            | 5   |
| 2.6 Network Communication                 | 6   |
| 2.6.1 Configuring IP                      | 6   |
| 2.6.2 Configuring Wi-Fi                   | 7   |
| 2.6.3 Configuring Wiegand                 | 8   |
| 2.6.4 Configuring Serial Port             | 8   |
| 2.6.5 Configuring Modes                   |     |
| 2.7 User Management                       | 9   |
| 2.7.1 Adding New User                     | 9   |
| 2.7.2 Viewing User information            |     |
| 2.7.3 Setting Administrator Password      |     |
| 2.8 Access Control Management             |     |
| 2.8.1 Configuring Unlocking Modes         | 13  |
| 2.8.2 Configuring the Lock Holding Time   |     |
| 2.9 Unlocking the Door                    |     |
| 2.9.1 Unlocking by Cards                  |     |
| 2.9.2 Unlocking by Fingerprint            | 14  |
| 2.9.3 Unlocking by User Password          | 14  |
| 2.9.4 Unlocking by Administrator Password | 14  |
| 2.10 Configuring the System               | 15  |
| 2.10.1 Configuring Time                   | 15  |
| 2.10.2 Setting the Volume                 |     |
| 2.10.3 Restoring Factory Defaults         | 15  |
| 2.10.4 Restarting the Device              |     |
| 2.11 USB Management                       | 16  |

| 2.11.1 Exporting to USB                     | 16 |
|---------------------------------------------|----|
| 2.11.2 Importing From USB                   | 17 |
| 2.11.3 Updating System                      | 17 |
| 2.11.4 Exporting Unlocking Records          |    |
| 2.11.5 Exporting/Importing User Information |    |
| 2.12 System Information                     | 19 |
| 3 Web Configurations                        | 20 |
| 3.1 Web on Computer                         | 20 |
| 3.1.1 Initialization                        | 20 |
| 3.1.2 Logging In                            | 21 |
| 3.1.3 Resetting the Password                | 22 |
| 3.1.4 Configuring Door Parameter            | 24 |
| 3.1.5 Alarm Linkage                         |    |
| 3.1.5.1 Setting Alarm Linkages              |    |
| 3.1.5.2 Viewing Alarm Logs                  |    |
| 3.1.6 Time Sections                         |    |
| 3.1.6.1 Configuring Time Sections           |    |
| 3.1.6.2 Configuring Holiday Groups          |    |
| 3.1.6.3 Configuring Holiday Plans           |    |
| 3.1.7 Data Capacity                         |    |
| 3.1.8 Setting Volume                        |    |
| 3.1.9 Configuring Network                   |    |
| 3.1.9.1 Configuring TCP/IP                  |    |
| 3.1.9.2 Configuring Port                    |    |
| 3.1.9.3 Configuring Automatic Registration  |    |
| 3.1.9.4 Configuring P2P                     |    |
| 3.1.10 Setting Date                         |    |
| 3.1.11 Safety Management                    |    |
| 3.1.11.1 Configuring IP Authority           |    |
| 3.1.11.1.1 Network Access                   |    |
| 3.1.11.1.2 Prohibit PING                    |    |
| 3.1.11.1.3 Anti Half Connection             |    |
| 3.1.11.2 Configuring System                 |    |
| 3.1.11.2.1 System Service                   |    |
| 3.1.11.2.2 Creating Server Certificate      |    |
| 3.1.11.2.3 Downloading Root Certificate     | 40 |
| 3.1.12 User Management                      |    |
| 3.1.12.1 Adding Users                       |    |

| 3.1.12.2 Adding ONVIF Users                                          | 45 |
|----------------------------------------------------------------------|----|
| 3.1.13 Maintenance                                                   | 46 |
| 3.1.14 Configuration Management                                      | 47 |
| 3.1.14.1 Exporting Configuration File                                | 47 |
| 3.1.14.2 Importing Configuration File                                | 47 |
| 3.1.14.3 Setting Features                                            |    |
| 3.1.14.4 Setting Fingerprint                                         |    |
| 3.1.14.5 Restoring Factory Defaults                                  |    |
| 3.1.14.6 Configuring Port Functions                                  |    |
| 3.1.15 Updating the System                                           | 51 |
| 3.1.15.1 File Update                                                 | 51 |
| 3.1.15.2 Online Update                                               | 51 |
| 3.1.16 Version Information                                           |    |
| 3.1.17 Viewing Online Users                                          |    |
| 3.1.18 Viewing System Logs                                           |    |
| 3.1.18.1 System Logs                                                 |    |
| 3.1.18.2 Admin Logs                                                  | 53 |
| 3.1.18.3 Unlock Records                                              | 53 |
| 3.1.19 Logging Out                                                   | 53 |
| 3.2 Web on Phone                                                     | 53 |
| 4 Smart PSS Lite Configuration                                       | 55 |
| 4.1 Installing and Logging In                                        | 55 |
| 4.2 Adding Devices                                                   | 55 |
| 4.2.1 Adding Individually                                            | 55 |
| 4.2.2 Adding in Batches                                              | 56 |
| 4.3 User Management                                                  | 57 |
| 4.3.1 Configuring Card Type                                          | 57 |
| 4.3.2 Adding Users                                                   | 58 |
| 4.3.2.1 Adding Individually                                          | 58 |
| 4.3.2.2 Adding in Batches                                            | 60 |
| 4.3.3 Assigning Access Permission                                    |    |
| 4.4 Access Management                                                | 64 |
| 4.4.1 Remotely Opening and Closing Door                              | 64 |
| 4.4.2 Setting Always Open and Always Close                           | 65 |
| 4.4.3 Monitoring Door Status                                         | 65 |
| Appendix 1 Important Points of Fingerprint Registration Instructions | 67 |
| Appendix 2 Cybersecurity Recommendations                             |    |

# **1 Product Overview**

## **1.1 Introduction**

Integrated with a powerful processor and a deep-learning algorithm, the can identify fingerprints instantly and accurately. The also supports unlocking the door by cards, passwords, fingerprints, or their combinations. To meet different needs, it also works with a management software to perform more functions.

 $\square$ 

The fingerprint function is available on select models.

## **1.2 Application**

The is applicable to a variety of scenarios, such as office buildings, schools, industrial parks, apartment complexes, factories, public stadiums, and business centers.

The diagram below is for reference only, and might differ from the actual product.

#### Figure 1-1 Network diagram

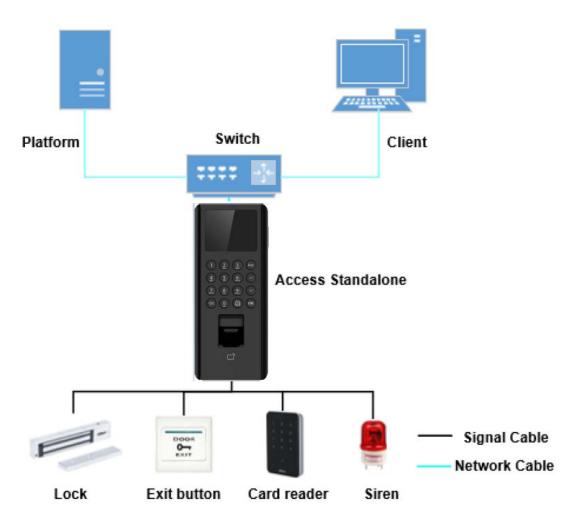

# **2 Local Configuration**

# **2.1 Configuration Process**

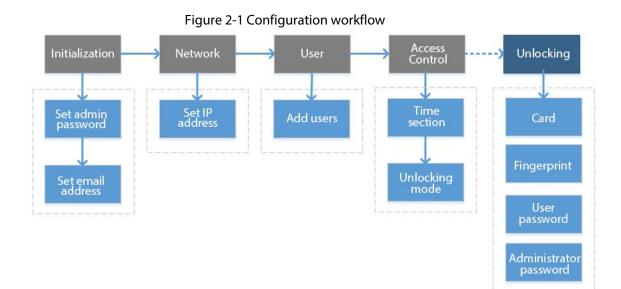

## 2.2 Keypad Functions

#### Table 2-1 Description of keypad

| Keypad              | Description                                                                                                    |  |  |  |
|---------------------|----------------------------------------------------------------------------------------------------|--|--|--|
| Number or<br>letter | Enter information or select menus.                                                                                                    |  |  |  |
| ^<br>V              | - Use the arrow keys to navigate the menus.                                                                                                    |  |  |  |
| Esc                 | Cancel the selection or go back to the previous screen.                                                                                                    |  |  |  |
| ОК                  | Go to the selected screen or confirm the changes.                                                                                                    |  |  |  |
| 88                  | Go to the main menu screen.                                                                                                    |  |  |  |
| ×                   | Backspace.                                                                                                    |  |  |  |
| া> ট্র              | Ring the bell, turn to the next page, or change the input method.<br>The doorbell can function only when the Access Standalone is on the standby<br>screen. |  |  |  |

## 2.3 Standby Screen

You can unlock the door on the standby screen with your card, password, or fingerprint.

 $\square$ 

- The Access Standalone goes back to the standby screen if there is no operation in 30 seconds.
- The Access Standalone turns off the screen if it stays on the standby screen for 30 seconds.
- The screen below is for reference only, and might differ from the actual product.

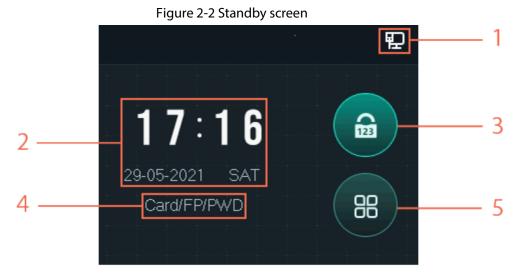

Table 2-2 Standby screen description

| No. | ltem                                | Description                                                                                                    |  |  |
|-----|-------------------------------------|----------------------------------------------------------------------------------------------------|--|--|
| 1   | Status                              | Displays the status of Wi-Fi, wired network (if any), and USB drive.                                                                                             |  |  |
| 2   | Date &<br>Time                      | Time and date.                                                                                                    |  |  |
| 3   | Unlock the<br>door with<br>password | Enter the user ID and password, or enter the administrator password to unlock the door.                                                                          |  |  |
| 4   | Unlocking<br>methods                | Displays the unlocking methods available on the Access Standalone.                                                                                               |  |  |
| 5   | Main<br>menu                        | Tap 🔳 to enter the main menu. Only Admin account and users with the administrator permission can access the main menu screen. For details, see "2.5 Logging in". |  |  |

## 2.4 Initialization

For the first-time use or after restoring factory defaults, you need to set the password and email address for the admin account. You can use the admin account to log in to the main menu of the Access Standalone and its webpage.

#### Figure 2-3 Initialization

| Device Initial | ization | $\checkmark$ |
|----------------|---------|--------------|
| Admin          | ;       | admin        |
| PWD            |         |              |
| PWD Confirm    |         |              |
| E-mail         |         |              |
| Time Zone      |         | 00 >         |

 $\square$ 

- If you forget the administrator password, send a reset request to your associated e-mail address.
- The password must consist of 8 to 32 non-blank characters and contain at least two types of the following characters: Upper case, lower case, numbers, and special characters (excluding ' "; : &). Set a high-security password by following the password strength prompt.

## 2.5 Logging in

Log in to the main menu to configure the Access Standalone. Only admin account and administrator account can enter the main menu of the Access Standalone. For the first-time use, use the admin account to enter the main menu screen and then you can create the other administrator accounts.

#### **Background Information**

- Admin account: Can log in to the main menu screen of the Access Standalone, but has no door access permission.
- Administrator account: Can log in to the main menu of the Access Standalone and has door access permissions.

#### Procedure

- <u>Step 1</u> On the standby screen, tap  $\land$  and  $\lor$  to select  $\blacksquare$ , and then tap **OK**.
- <u>Step 2</u> Select a verification method to enter the main menu.

 $\square$ 

Verification methods might differ depending on the models of the Access Standalone.

- Card: Enter the main menu by swiping card.
- FP: Enter the main menu through the fingerprint.
- PWD: Enter the user ID and password of the administrator account.
- Admin: Enter the Admin password to enter the main menu.
- <u>Step 3</u> On the main menu, tap  $\land$  or  $\lor$  to navigate the menus, and then tap **OK** to configure the parameters.

<u>\_~r</u>

Use the shortcuts to select the menus by simply tapping 1–6.

- To configure user management, tap 1.
- To configure access control, tap 2.
- To configure communication, tap 3.
- To configure system, tap 4.
- To configure USB, tap 5.
- To view system information, tap 6.

# Figure 2-4 Main menu Main Menu Image: Image: Im

## **2.6 Network Communication**

Configure the network, serial port and Wiegand port parameters to connect the Device to the network or other devices.

## 2.6.1 Configuring IP

Set IP address for the Access Standalone to connect it to the network. After that, you can log in to the webpage and the management platform to manage the Access Standalone.

- <u>Step 1</u> On the main menu, select **CommIP Address**, and then tap**OK**.
- <u>Step 2</u> Select **IP Address** and tap **OK** to configure parameters.

#### Figure 2-5 Configure IP

| IP Address  |             |  |
|-------------|-------------|--|
| IP Address  | 72(0.1012)1 |  |
| Subnet Mask | 20120310    |  |
| Gateway IP  |             |  |
| DHCP        | Close >     |  |
| P2P         | Close       |  |

Table 2-3 Description of network parameters

| Parameter                            | Description                                                                                                    |  |
|--------------------------------------|----------------------------------------------------------------------------------------------------|--|
| IP Address/Subnet<br>Mask/Gateway IP | The IP address, subnet mask, and gateway IP address must be on the same network segment.                                                                                            |  |
| DHCP                                 | It stands for Dynamic Host Configuration Protocol.<br>When DHCP is turned on, the Access Standalone will<br>automatically be assigned with IP address, subnet mask, and<br>gateway. |  |
| Р2Р                                  | P2P (peer-to-peer) technology enables users to manage devices without applying for DDNS, setting port mapping or deploying transit server.                                          |  |

## 2.6.2 Configuring Wi-Fi

Connect the Access Standalone to a wireless network. Wi-Fi is only available on select models.

#### Procedure

<u>Step 1</u> On the main menu, select **CommWi-Fi**, and then tap**OK**.

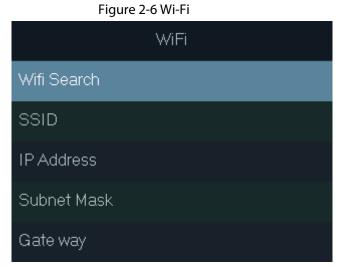

<u>Step 2</u> Select **Wifi** > **Search**, and then tap **OK**.

<u>Step 3</u> Select **WiFi**, and then tap **OK** to enable the Wi-Fi function.

The Access Standalone will search for and display all available wireless networks.

 $\square$ 

Tap 🖾 or 🚇 to go to the previous or next page.

<u>Step 4</u> Select a wireless network, tap **OK**, and enter the password.

## 2.6.3 Configuring Wiegand

Configure Wiegand input or output to connect a card reader or Access Standalone. On the main menu, select **Comm** > **Wiegand**, and then tap **OK**.

- Select Wiegand Input when you connect an external card reader to the Access Standalone.
- Select **Wiegand Output** when the Access Standalone functions as a card reader, and you need to connect it to a controller or another access terminal.

| Parameter        | Description                                                                                                    |  |  |
|------------------|----------------------------------------------------------------------------------------------------|--|--|
|                  | Select a Wiegand format to read card numbers or ID numbers.                                                        |  |  |
| Output Type      | • Wiegand26: Reads 3 bytes or 6 digits.                                                                            |  |  |
|                  | • Wiegand34: Reads 4 bytes or 8 digits.                                                                            |  |  |
|                  | • Wiegand66: Reads 8 bytes or 16 digits.                                                                           |  |  |
| Pulse Width      |                                                                                                    |  |  |
| Pulse Interval   | Enter the pulse width and pulse interval of Wiegand output.                                                        |  |  |
|                  | Select the type of output data.                                                                                    |  |  |
| Output Data Type | • User ID: Outputs data based on user ID.                                                                          |  |  |
|                  | • <b>Card No.</b> : Outputs data based on user's first card number, and the data format is hexadecimal or decimal. |  |  |

Table 2-4 Description of Wiegand parameters

## 2.6.4 Configuring Serial Port

On the main menu, select CommSerial Port, and then tap OK.

- Select **Serial Input** when the Access Standalone connects to a card reader.
- Select **Serial Output** when the Access Standalone functions as a card reader, and the Access Standalone will send data to the Access Standalone to control door access.
  - **UserID**: Outputs data based on the ID of the user.
  - **Card No.**: Outputs data based on card number when users swipe card to unlock door.
- Select **OSDP Input** when the Access Standalone is connected to a card reader based on OSDP protocol.

## 2.6.5 Configuring Modes

Set the Access Standalone to card reader mode or controller mode.

- <u>Step 1</u> On the main menu, select **Comm** > **Mode Setting**, and then tap **OK**.
- <u>Step 2</u> Select the mode.

- Select **Controller** when it connects to a card reader.
- Select **Card Reader** when the Access Standalone functions as a card reader, and you need to connect it to a controller or another access terminal. In this mode, RS-485 is not supported.

#### $\square$

In the **Card Reader** mode, you cannot set the serial input. DOOR\_COM and DOOR\_NC connect to the CASE and GND of the external Access Standalone for anti-tampering alarm.

- <u>Step 3</u> Select **Baud Rate Setting** to set the baud rate.
  - In the **Carrd Reader** mode, the baud rate automatically adjust according to the Access Standalone.
  - In the **Controller** mode, you can set the baud rate. The baud of the Access Standalone must be the same to the external device for successful communication.

## 2.7 User Management

You can add new users, view user/admin list and edit user information.

## 2.7.1 Adding New User

#### Procedure

- <u>Step 1</u> Tap  $\land$  or  $\lor$  to select  $\blacksquare$  on the standby screen, and then tap **OK**.
- <u>Step 2</u> Log in with the administrator account, and then select **User** > **New User**.

 $\square$ 

The screens in this manual are only for reference, and might differ from the actual product.

| New User(1/2) |     | New User(2/2)          |             |
|---------------|-----|------------------------|-------------|
| User ID       | 1 / | <sup>o</sup> ermission | User 🔉      |
| Name          | 1   | Period                 | 255-Default |
| FP            | 0   | toliday Plan           | 255-Default |
| Card          | 0   | /alid Date             | 2037-12-31  |
| PWD           | i.  | Jser Type              | General 🗲   |

#### Figure 2-7 Add a new user

<u>Step 3</u> Configure the parameters.

Table 2-5 Description of user parameters

| Parameter | Description                                                                                |
|-----------|--------------------------------------------------------------------------------------------|
| ID        | Each user ID is unique. It can be 18 characters of numbers, letters, or their combination. |
| Name      | Enter the name ( a maximum of 32 characters, including numbers, symbols, and letters).     |

| Fingerprint<br>Card<br>PWD<br>Permission<br>Period | <ul> <li>Each user can add up to 3 fingerprints. Follow the on-screen instructions and voice prompts to add fingerprints.</li> <li>You can enable the duress fingerprint function under each fingerprint.</li> <li>After the duress alarm function is enabled, an alarm will be triggered if the door is unlocked by the duress fingerprint.</li> <li>We do not recommend you set the first fingerprint as the duress fingerprint.</li> <li>Only Access Standalone of fingerprint model supports the fingerprint function.</li> <li>You can register 5 cards for each user. On the card registration page, swipe your card on the card reader, and then the card information will be read by the Device.</li> <li>You can enable the duress card function on the card registration page. After the duress alarm function is enabled, an alarm will be triggered if the door is unlocked by the duress card.</li> <li>Enter password to unlock the door. The maximum length of the ID digits is 8.</li> <li>You can select a user permission for the new user.</li> <li>Normal users only have door unlock permissions.</li> <li>Administrators can configure the Access Standalone and unlock</li> </ul> |  |
|----------------------------------------------------|----------------------------------------------------------------------------------------------------|--|
| PWD<br>Permission                                  | <ul> <li>swipe your card on the card reader, and then the card information will be read by the Device.</li> <li>You can enable the duress card function on the card registration page. After the duress alarm function is enabled, an alarm will be triggered if the door is unlocked by the duress card.</li> <li>Enter password to unlock the door. The maximum length of the ID digits is 8.</li> <li>You can select a user permission for the new user.</li> <li>Normal users only have door unlock permissions.</li> </ul>                                                                                                    |  |
| Permission                                         | <ul> <li>digits is 8.</li> <li>You can select a user permission for the new user.</li> <li>Normal users only have door unlock permissions.</li> </ul>                                                                                                    |  |
|                                                    | Normal users only have door unlock permissions.                                                                                                    |  |
| Period                                             | the door.                                                                                                    |  |
|                                                    | A user can only have door access within the defined period. The default value is 255, which means no period is configured.                                                                                                    |  |
| Holiday Plan                                       | A user can only have door access within the scheduled holidays. The default value is 255, which means no holiday plan is configured.                                                                                                    |  |
| Valid Date                                         | Define a period during which the user has door access permissions.                                                                                                    |  |
| User Type                                          | <ul> <li>General: General users can unlock the door normally.</li> <li>Blocklist: When users in the blocklist unlock the door, service personnel receive a notification.</li> <li>Guest: Guests can unlock the door within a defined period or for a certain number of times. After the defined period expires or the unlocking times runs out, they cannot unlock the door.</li> <li>Patrol: Paroling users can have their attendance tracked, but they have no unlocking permissions.</li> <li>VIP: When VIP unlock the door, service personnel will receive a notification. The VIP user is not restricted by unlock modes, such as Multi-card and Time Section.</li> <li>Others: When they unlock the door, the door will stay unlocked for 5 more seconds.</li> </ul>                                                                                                    |  |

<u>Step 4</u> After you have configured all the parameters, tap **Esc**.

<u>Step 5</u> Tap **OK** to save the changes.

## 2.7.2 Viewing User information

You can view and search all the general users and admin users, and edit user information. On the main menu, select **User** > **User List/Admin List**, all added users are displayed.

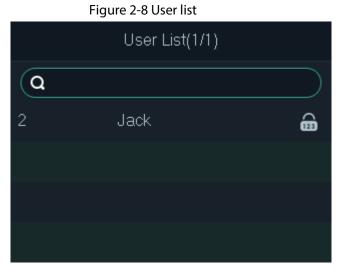

Figure 2-9 Admin list

|     | Admin List(1/1) |         |
|-----|-----------------|---------|
| Q   |                 |         |
| 110 | Ben             | ۵ 🗔 🕼   |
| 111 | Tony            | I - III |
|     |                 |         |
|     |                 |         |

- Singerprint
- 🖃: Card
- 📾: Password

#### Edit User information

- 1. Select the user and then tap  $\mathbf{OK}_\circ$
- 2. Edit the user information.
- 3. Tap **Esc**, and then tap **OK** to save changes.

#### Search for users

- 1. Select **Q**, and then tap **OK**.
- 2. Enter the ID of the user, swipe the card or place the finger on the fingerprint scanner to search for the user.

#### **Delete users**

1. Select the user, and then tap **OK**.

2. Select 💼 to delete the user.

## 2.7.3 Setting Administrator Password

You can unlock the door by only entering the admin password. Admin password is not limited by user types. Only one admin password is allowed for the device, but you can set 100 admin passwords through the platform.

#### Procedure

- <u>Step 1</u> On the main menu, Select User > Administrator PWD
- <u>Step 2</u> Enter the administrator password, and then tap **OK**.

Figure 2-10 Administrator password

| Administrator PWD |        |   |  |
|-------------------|--------|---|--|
| Administrator PWD | *****  |   |  |
| Enable            | Enable | > |  |

<u>Step 3</u> Select **Enable**, and then tap **OK** to enable the function.

## 2.8 Access Control Management

Configure the unlocking mode and the unlocking duration.

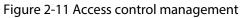

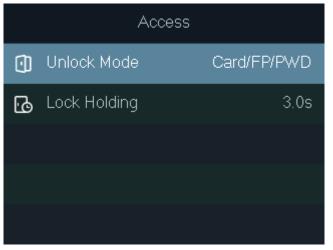

## 2.8.1 Configuring Unlocking Modes

Configure the unlocking combinations. Use card, fingerprint, password, or their combinations to unlock the door. The unlocking methods might differ depending on the models of the Access Standalone.

#### Procedure

- <u>Step 1</u> On the main menu, select **Access** > **Unlock Mode**, and then tap **OK**.
- <u>Step 2</u> Tap **OK** to configure the unlocking combinations.
  - And: You have to verify all the selected unlocking methods to open the door.
  - **Or**: You can verify one of the selected unlocking methods to open the door.

| Unlock Mode    |     |   |  |
|----------------|-----|---|--|
| Mode Selection | Or  | > |  |
| Card           | Yes | > |  |
| FP             | Yes | > |  |
| PWD            | Yes | > |  |
|                |     |   |  |

Figure 2-12 Element (Multiple Choice)

Step 3 Tap Esc.

Step 4 Tap **OK** to save changes.

## 2.8.2 Configuring the Lock Holding Time

The door will remain unlocked for the defined period for people to pass through.

#### Procedure

- <u>Step 1</u> On the main menu, select **Access** > **Lock Holding**.
- <u>Step 2</u> Tap **OK**, and then enter the time.

```
\square
```

Tap 💿 to change the input method.

## 2.9 Unlocking the Door

## 2.9.1 Unlocking by Cards

Swipe your card to unlock the door.

## 2.9.2 Unlocking by Fingerprint

Place your finger on the fingerprint scanner to unlock the door.

## 2.9.3 Unlocking by User Password

Enter the user ID and password to unlock the door. Unlocking procedure might differ depending on the series of the Access Standalone.

#### ASI22XXH series

- 1. On the standby screen,  $tap \land and \lor to select$  , and then tap **OK**.
- 2. Select **PWD**, and then tap **OK**.
- Enter the user ID, and then tap OK.
   You can tap I to change the input method.
- 4. Select **PWD**, enter the password, and then tap **OK**.
- 5. Select **OK**, and then tap **OK**.

#### ASI22XXJ series

- 1. On the standby screen,  $tap \land and \lor to select$  and then tap OK.
- 2. Select **PWD**, and then tap **OK**.
- 3. Enter the user ID, and then tap **OK**.
  - You can tap 🙍 to change the input method.
  - You can tap 🖾 to delete.
- 4. Enter the password, and then tap **OK**.
- 5. Tap **OK**

## 2.9.4 Unlocking by Administrator Password

#### **Background Information**

After you set your administrator password and enable it, you can unlock the door by simply entering the administrator password. Using administrator password to unlock the door without being subject to user levels, unlock modes, periods, holiday plans, and anti-passback except for normally closed door.

 $\square$ 

To use the administrator password for door access, you need to turn on the function. For details, See "2.7.3 Setting Administrator Password".

- Step 1 Select 🚨 on the standby screen.
- <u>Step 2</u> Select **Admin PWD**, and then tap **OK**.
- <u>Step 3</u> Enter the administrator password.
- <u>Step 4</u> Select **OK**, and then tap **OK**. The door is unlocked.

# 2.10 Configuring the System

## 2.10.1 Configuring Time

Configure the time of the Access Standalone, such as date, time, and date format.

#### Procedure

- <u>Step 1</u> On the main menu, select **System** > **Time**, and then tap **OK**.
- <u>Step 2</u> Select a parameter, and then tap **OK** to edit it.

#### Figure 2-13 Time settings

| Time           | Э           |
|----------------|-------------|
| 24-hour System | Enable 🔉    |
| Date Setting   | 31-05-2021  |
| Time           | 15:10:48    |
| Date Format    | DD-MM-YY >  |
| Time Zone      | GMT+09:00 > |

#### Table 2-6 Description of time parameters

| Parameter      | Description            |  |
|----------------|------------------------|--|
| 24-hour System | Enable 24-hour format. |  |
| Date Setting   | Set up the date.       |  |
| Time           | Set up the time.       |  |
| Date Format    | Select a date format.  |  |
| Time Zone      | Select a time zone.    |  |

## 2.10.2 Setting the Volume

Adjust the volume of the voice prompt.

Procedure

- <u>Step 1</u> On the main menu, select **System** > **Volume**, and then tap **OK**.
- <u>Step 2</u> Tap the up arrow or down arrow to adjust the volume.

## 2.10.3 Restoring Factory Defaults

- <u>Step 1</u> On the main menu, select **System** > **Restore Factory**, and then tap **OK**.
- <u>Step 2</u> Select an option, and then tap **OK**.

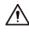

Restoring factory defaults might will cause data loss. Please be advised.

- **Default**: Restores factory defaults and deletes all data, including users, device information, and logs.
- **Default (Save user&log)**: Restores factory defaults and deletes all data except user information and logs.

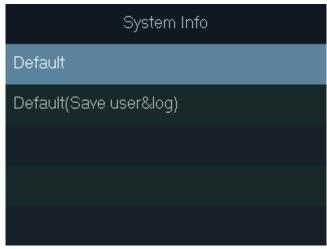

Figure 2-14 Restore to default settings

## 2.10.4 Restarting the Device

On the main menu, select **System** > **Reboot**, and then tap **OK** to restart the device.

## 2.11 USB Management

 $\square$ 

- Make sure that a USB flash drive is inserted to the before exporting user information or updating system. To avoid failure, do not pull out the USB flash drive or perform any operation during the process.
- If you want to import data from one to another, you must export the data to a USB flash drive first.

You can use a USB flash drive to update the Access Standalone, and export or import user information.

## **2.11.1 Exporting to USB**

Export data from the Device to a USB flash drive. The exported data is encrypted and cannot be edited.

- <u>Step 1</u> On the main menu, select **USBUSB Export**, and then tap **OK**.
- <u>Step 2</u> Select the type of data you want to export, and then tap **OK**.

Figure 2-15 Export data to the USB drive

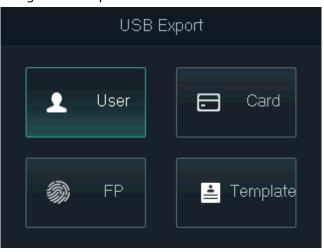

<u>Step 3</u> Tap **OK**.

The selected data is exported to the USB flash drive.

## 2.11.2 Importing From USB

You can import data from USB to the Device.

#### Procedure

- <u>Step 1</u> On the main menu, select **USBUSB Import**, and then tap **OK**.
- <u>Step 2</u> Select the type of data you want to import, and then tap **OK**.

Figure 2-16 Import data from the USB flash drive

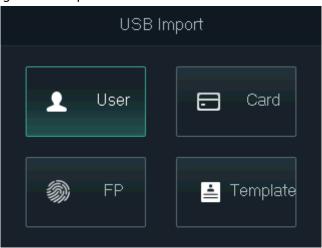

#### <u>Step 3</u> Tap **OK**.

The selected data is imported to the Device.

## 2.11.3 Updating System

You can use a USB flash drive to update the system of the Device.

#### Procedure

<u>Step 1</u> Rename the update file to "update.bin", put it in the root directory of the USB flash drive, and then insert the USB flash drive to the Device.

- <u>Step 2</u> On the main menu, select **USBUSB Update**.
- <u>Step 3</u> Tap **OK**.

The Device will restart when update is complete.

## 2.11.4 Exporting Unlocking Records

Export unlocking records to a USB flash drive.

#### Procedure

- <u>Step 1</u> On the main menu, select **USB** > **Export Records**, and then tap **OK**.
- <u>Step 2</u> Select the time.

| Figure 2-17 Export unlocking records |            |  |
|--------------------------------------|------------|--|
| Export Records                       |            |  |
|                                      |            |  |
| Start Date                           | 2021-05-01 |  |
| End Date                             | 2021-05-31 |  |
| USB Export                           |            |  |

Figure 2-17 Export unlocking records

#### <u>Step 3</u> Select **USB Export**, and then tap **OK**.

The unlocking records are exported to the USB flash drive.

## 2.11.5 Exporting/Importing User Information

You can import or export user information, including cards and fingerprints.

- <u>Step 1</u> On the main menu, select **USB** > **One-click Operation**, and then tap **OK**.
- <u>Step 2</u> Select **Import** or **Export**, and then tap **OK**.
  - Import: Import user information, including cards and fingerprints.
  - **Export**: Export user information, including cards and fingerprints.

#### Figure 2-18 Import/export user information

| One-click Operation |                 |  |
|---------------------|-----------------|--|
|                     |                 |  |
|                     |                 |  |
| 🕁 Import            | <b>☆</b> Export |  |
|                     |                 |  |
|                     |                 |  |
|                     |                 |  |

## 2.12 System Information

On the main menu, select **Info**, and then tap **OK**. You can view data capacity and system information of the Device.

- **Data Capacity**: Displays the number of general users, admin users, cards, fingerprints, unlocking records, and alarm records that have been stored, and the storage capacity.
- **Device Version**: Displays software and hardware information of the Device.

# **3 Web Configurations**

Open the web browser on your computer or phone. Log in to the webpage to configure and update the Device.

## 3.1 Web on Computer

## 3.1.1 Initialization

You need to set a password and link an email address before logging in to the web for the first time.

#### Procedure

<u>Step 1</u> Go to the IP address (192.168.1.108 by default) of the Device in the browser.

 $\square$ 

Make sure the computer is on the same LAN as the Device.

| Boot Wizard                  |                               |                  |                  |                                         |
|------------------------------|-------------------------------|------------------|------------------|-----------------------------------------|
| 0                            |                               |                  |                  |                                         |
| <b>Device Initialization</b> |                               |                  |                  |                                         |
|                              |                               |                  |                  |                                         |
| Username                     | admin                         |                  |                  |                                         |
| New Password                 |                               |                  |                  |                                         |
|                              | Low                           | Medium           | High             |                                         |
| Confirm Password             |                               | Wiedlann         |                  |                                         |
|                              | Persylord chid                | Il he et loost 9 | disits and she   | ll at least include                     |
|                              |                               |                  |                  | all at least include<br>ommon character |
|                              |                               |                  |                  |                                         |
| 📄 Bind Email                 |                               |                  |                  |                                         |
|                              | (It will be use<br>it timely) | d to reset pass  | sword. Please fi | ill in or complete                      |
|                              |                               |                  |                  |                                         |
|                              |                               |                  |                  | Next                                    |

#### Figure 3-1 Initialization

<u>Step 2</u> Enter the new password, confirm password, enable **Bind Email**, enter an email address, and then click **Next**.

- $\square$
- The password must consist of 8 to 32 non-blank characters and contain at least two types of the following characters: Upper case, lower case, numbers, and special characters (excluding ' ";: &). Set a high-security password by following the password strength prompt.
- Keep the password properly after initialization and change the password regularly to improve security.
- When you need to reset the administrator password by scanning the QR code, you need the associated email address to receive the security code.

| Boot Wizard                                                                                                    |      |
|----------------------------------------------------------------------------------------------------|------|
| O<br>Device Initialization                                                                                                    |      |
| Auto Check<br>Realize check tips of new version                                                                                                    |      |
| To inform you of the latest firmware upgrades for your<br>device, we need to collect device info such as IP<br>address, device name, firmware version, device SN, etc.<br>All collected info is used only for the purposes of<br>verifying device validity and pushing upgrade<br>notifications. |      |
|                                                                                                    | Nové |

#### Figure 3-2 Auto check

- Step 3 Click Next.
- <u>Step 4</u> (Optional) Select **Auto Check**.

We recommend you to select Auto Check to get the latest version in time.

- Step 5 Click Next.
- Step 6 Click **Complete**.

## 3.1.2 Logging In

#### Procedure

<u>Step 1</u> Go to the IP address (192.168.1.108 by default) of the Access Standalone in the browser, and press the Enter key.

Make sure that the computer is on the same LAN as the Access Standalone.

| Figure 3-3 Login |                  |
|------------------|------------------|
| WEB SERVICE      |                  |
|                  |                  |
| Username:        |                  |
|                  |                  |
|                  |                  |
| Password:        |                  |
|                  |                  |
|                  |                  |
|                  | Forget Password? |
|                  |                  |
|                  |                  |
| Login            |                  |
|                  |                  |

<u>Step 2</u> Enter the user name and password.

#### $\square$

- The default administrator name is admin, and the password is the one you set during initialization. We recommend you to change the administrator password regularly to increase security.
- If you forgot the administrator password, click **Forget Password?** to reset it. For details, see "3.1.3 Resetting the Password".

Step 3 Click Login.

## 3.1.3 Resetting the Password

When resetting the password of the admin account, your email address is required.

- <u>Step 1</u> On the login page, click **Forgot Password**.
- <u>Step 2</u> Read the prompt carefully and click **OK**.

Figure 3-4 Reset prompt

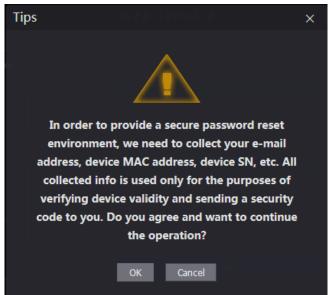

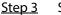

Scan the QR code on the window, and you will get the security code.

- A
- A maximum of two security codes will be generated by scanning the same QR code. If • security codes become invalid, refresh the QR code and scan again.
- After you scanned the QR code, send the content that you received to the designated email address, and then you will receive a security code.
- Use the security code within 24 hours after you receive it. Otherwise, it will become invalid. If wrong security codes are entered for consecutive five times, the administrator will be frozen for five minutes.

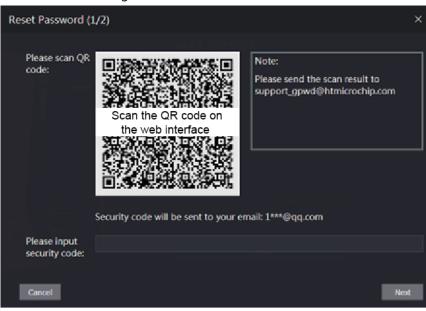

Figure 3-5 Reset Password

Step 4 Enter the security code you have received.

<u>Step 5</u> Click Next.

Reset and confirm the new password. Step 6

#### $\square$

The password must consist of 8 to 32 non-blank characters and contain at least two types of the following characters: Upper case, lower case, numbers, and special characters (excluding ' " ; : &). Set a high-security password by following the password strength prompt.

<u>Step 7</u> Click **OK** to complete resetting.

## 3.1.4 Configuring Door Parameter

Configure the access control parameters.

#### Procedure

- <u>Step 1</u> Log in to the webpage.
- Step 2 Select **Door Parameter**.

|                                                         | iig             | ale 5-0 Door parameter           |  |  |
|---------------------------------------------------------|-----------------|----------------------------------|--|--|
| Door Parameter                                          |                 |                                  |  |  |
| Name<br>State<br>Opening Method<br>Combination          | Door1<br>Normal | Anti-passback Alarm<br>(0.2-600) |  |  |
| Timeout (Sec.)<br>Open time with remote<br>verification | 60<br>Disable   | (1-9999)                         |  |  |
| Remote Verification                                     | OK Refresh      | Default                          |  |  |

#### Figure 3-6 Door parameter

#### Table 3-1 Description of door parameters

| Parameter          | Description                                                                                                    |  |
|--------------------|----------------------------------------------------------------------------------------------------|--|
| Name               | Enter a name for the door that the Device controls.                                                                                                    |  |
| State              | Select <b>NC</b> for normally closed, or <b>NO</b> for normally open. If either is selected, the defined opening method will not be effective.                                                                                                 |  |
| Opening Method     | <ul> <li>Time Section: Set different unlock method for defined periods.</li> <li>Multi-card: The user can unlock the door when multiple users and multiple user groups grant access.</li> <li>Unlock mode: set unlock combinations.</li> </ul> |  |
| Hold Time (Sec.)   | Unlock duration. The door will be locked again after the duration. It ranges from 0.2 to 600 seconds.                                                                                                    |  |
| Normally Open Time | The door remains open or closed during the defined period.                                                                                                    |  |

| Parameter           | Description                                                                                                    |  |  |
|---------------------|----------------------------------------------------------------------------------------------------|--|--|
| Normally Close Time |                                                                                                    |  |  |
| Timeout (Sec.)      | A timeout alarm will be triggered if the door remains unlocked for longer time than this value.                                                                                                    |  |  |
| Remote Verification | Set the remote verification door opening period. For details,<br>see "3.1.6.1 Configuring Time Sections". When opening a door<br>is authorized on the device, it needs to be confirmed on the<br>platform before it can be opened. |  |  |
| Duress Alarm        | An alarm will be triggered when a duress card or duress password is used to open the door.                                                                                                    |  |  |
| Door Sensor         | Intrusion and overtime alarms can be triggered only after <b>Door Sensor</b> is enabled.                                                                                                    |  |  |
| Intrusion Alarm     | When <b>Door Sensor</b> is enabled, an intrusion alarm will be triggered if the door is opened abnormally.                                                                                                    |  |  |
| Overtime Alarm      | A timeout alarm will be triggered if the door remains unlocked for longer time than the <b>Timeout(Sec)</b> , which ranges from 1 to 9999 seconds.                                                                                 |  |  |
|                     | If enabled, users need to verify identities both for entry and exit; otherwise an alarm will be triggered.                                                                                                    |  |  |
|                     | If a person enters with verification and exits without                                                                                                    |  |  |
|                     | verification, an alarm will be triggered when they attempt                                                                                                    |  |  |
| Anti-passback Alarm | to unlock again, and access is denied at the same time.                                                                                                    |  |  |
|                     | <ul> <li>If a person enters without verification and exits with<br/>verification, an alarm will be triggered when the they<br/>attempt to unlock again, and access is denied at the same<br/>time.</li> </ul>                      |  |  |

Step 3 Configure unlock method.

• Time section

1) In the **Opening Method** list, select **Time Section**, and then click

Figure 3-7 Time section parameter

| Modi            | fy                  |                |          |            |                |                |                 | ×    |
|-----------------|---------------------|----------------|----------|------------|----------------|----------------|-----------------|------|
|                 | Sunday              | Monday         | Tuesday  | Wednesday  | Thursday       | Friday         | Saturday        |      |
|                 | 🔽 Enable            | Time Section   | 00:00:00 | 0 23:59:59 | Opening Method | Card/Fingerpri | int/Face Recc 🔻 |      |
| e e<br>Baleri i | Enable              | Time Section   | 00:00:00 | 00:00:00   | Opening Method | Card/Fingerpri | int/Face Recc 🔻 |      |
| ante<br>Biole   | Enable <sup>·</sup> | Time Section   | 00:00:00 | 00:00:00   | Opening Method | Card/Fingerpri | int/Face Recc 🔻 |      |
|                 | Enable <sup>-</sup> | Time Section   | 00:00:00 | 00:00:00   | Opening Method | Card/Fingerpri | int/Face Recc 🔻 |      |
|                 | Apply to            | the whole week |          |            |                |                |                 |      |
|                 |                     |                |          |            |                |                |                 |      |
|                 |                     |                |          |            |                |                | OK Ca           | ncel |

- 2) Configure the time and opening method for a time section. You can configure up to four time sections for a single day.
- 3) (Optional) Select **Apply to the whole week** to copy the configuration to the rest of days.
- 4) Click **OK**.

- Multi-card
- 1) Click Add.
- 2) Select an unlocking method in the **Opening Method** list., and enter a number for the valid user.

| Add               |      |   |            |    | ×      |
|-------------------|------|---|------------|----|--------|
|                   |      |   |            |    |        |
| Opening<br>Method | Card | - | Valid User | 1  |        |
| User List         |      |   |            |    |        |
|                   |      |   |            |    |        |
| 1.                |      |   | 2.         |    |        |
| Add User          |      |   |            |    |        |
|                   |      |   |            |    |        |
|                   |      |   |            | ОК | Cancel |

Figure 3-8 Multi-card parameter

3) In the User List area, enter user ID. For details, see "2.7.1 Adding New User".

#### 

- VIP, patrol, and blocklist users cannot be added.
- All the users in different groups must all verify their identities in the group order to unlock the door.
- Unlock mode
- 1) In the Combination list, select Or or And.
  - And means you must use all the selected methods to open the door.
  - Or means you can open the door with any of the selected methods.
- 2) In the **Element** list, select the unlock method.
- <u>Step 4</u> Configure other parameters.
- Step 5 Click OK.

## 3.1.5 Alarm Linkage

#### 3.1.5.1 Setting Alarm Linkages

Alarm input devices can be connected to the Device, and you can modify the alarm linkage parameters.

- <u>Step 1</u> Log in to the webpage.
- <u>Step 2</u> Select Alarm Linkage > Alarm Linkage.

Figure 3-9 Alarm linkage

| Alarm Linkage |               |                        |                      |             |
|---------------|---------------|------------------------|----------------------|-------------|
| Refresh       |               |                        |                      |             |
|               |               |                        |                      |             |
| Alarm Input   | Name          | Alarm Input Type       | Alarm Output Channel | Modify      |
| Alarm Input   | Name<br>Zone1 | Alarm Input Type<br>NO | Alarm Output Channel | Modify<br>/ |

Step 3 Click Z to configure alarm linkage.

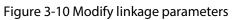

| Modify               |            | ×         |
|----------------------|------------|-----------|
|                      |            |           |
| Alarm Input          | 1.<br>     |           |
| Name                 | Zone1      |           |
| Alarm Input Type     | NO         | -         |
| Fire Link Enable     |            |           |
| Alarm Output Enable  |            |           |
| Duration (Sec.)      | 30         | (1~300)   |
| Alarm Output Channel | <b>2</b> 1 |           |
| Access Link Enable   |            |           |
| Channel Type         | NO         | *         |
|                      |            |           |
|                      |            | OK Cancel |

Table 3-2 Description of alarm linkage parameters

| Parameter        | Description                                                                                                |  |  |
|------------------|----------------------------------------------------------------------------------------------------|--|--|
| Alarm Input      | You cannot modify the value. Keep it default.                                                              |  |  |
| Name             | Enter a zone name.                                                                                         |  |  |
|                  | Select the type according to the alarm device.                                                             |  |  |
|                  | • NO: The circuit of the alarm device is normally open, and                                                |  |  |
| Alarm Input Type | it closes when an alarm is triggered.                                                                      |  |  |
|                  | • <b>NC</b> : The circuit of the alarm device is normally closed, and it opens when an alarm is triggered. |  |  |

| Parameter            | Description                                                                                                    |  |  |
|----------------------|----------------------------------------------------------------------------------------------------|--|--|
| Fire Link Enable     | If fire linkage is enabled, the device will generate fire alarms<br>when being triggered. The alarm messages are displayed in<br>the alarm log.<br>If fire link is enabled, alarm output and access linkage are NO<br>by default. |  |  |
| Alarm Output Enable  | If alarm output is enabled, the relay can generate alarm messages.                                                                                                    |  |  |
| Duration (Sec.)      | Alarm duration. It ranges from 1 s through 300 s.                                                                                                    |  |  |
| Alarm Output Channel | The Device has only one output channel. Select the output channel according to your alarm device.                                                                                                    |  |  |
| Access Link Enable   | If access linkage is enabled, the Device will be normally on or normally closed when there are input alarm signals.                                                                                                    |  |  |
| Channel Type         | There are two options: NO and NC.                                                                                                    |  |  |

Step 4 Click **OK** to save changes.

 $\square$ 

The configurations on the web will be synchronized with the software client if the Device is added to the client.

## 3.1.5.2 Viewing Alarm Logs

- <u>Step 1</u> Log in to the webpage.
- <u>Step 2</u> Select Alarm Linkage > Alarm Log.
- <u>Step 3</u> Select a time range and alarm type, and then click **Query**.

Figure 3-11 Query results

| - T | Alarm Log |                                                    |                                                                 |
|-----|-----------|----------------------------------------------------|-----------------------------------------------------------------|
|     |           | © 2018-12-03 00:00:00 2018-12-04 00:0<br>All Query | 0:00<br>Find 1 Log Time 2018-12-03 00:00:00 2018-12-04 00:00:00 |
|     | No.       | Event Code                                         | Time                                                            |
|     | 1         | ChassisIntruded Alarm                              | 2018-12-03 12:03:54                                             |
|     |           |                                                    | i≼ ∢ 1/1 ≽ ≽i Go to #                                           |

# 3.1.6 Time Sections

Configure time sections and holiday plans, and then you can define when a user has the permissions to unlock doors.

# **3.1.6.1 Configuring Time Sections**

You can configure up to 128 groups (from No.0 through No.127) of time section. In each group, you need to configure door access schedules for a whole week. A user can only unlock the door during the scheduled time.

### Procedure

- <u>Step 1</u> Log in to the webpage.
- <u>Step 2</u> Select **Time Section** > **Time Section**.
- Step 3 Click Add.

| Figure 3-12 Time sec  | tion parameters |
|-----------------------|-----------------|
| rigule 5 12 mille see | non parameters  |

| Add                  |                  |                   |                 | ×        |
|----------------------|------------------|-------------------|-----------------|----------|
| No.<br>Period Config | 0                | Time Section Name |                 | Nodity   |
| Sunday               | Monday Tu        | iesday Wednesday  | Thursday Friday | Saturday |
| 🛃 Enable             | Time Section:    | © 00:00:00        | - () 23:59:59   |          |
| Enable               | Time Section:    | © 00:00:00        | - () 00:00:00   |          |
| Enable               | Time Section:    | © 00:00:00        | - (0) 00:00:00  |          |
| Enable               | Time Section:    | © 00:00:00        | - (0) 00:00     |          |
| Apply t              | o the whole week |                   |                 |          |
|                      |                  |                   |                 |          |
|                      |                  |                   | OF              | Cancel   |

<u>Step 4</u> Enter No. and name for the time section.

- No.: Enter a section number It ranges from 0 through 127.
- **Time Section Name**: Enter a name for each time section. You can enter a maximum of 32 characters (contain number, special characters and English characters).
- <u>Step 5</u> Configure time sections for each day.
- <u>Step 6</u> You can configure up to four time sections for a single day.
- <u>Step 7</u> (Optional) Click **Apply to the whole week** to copy the configuration to the rest of days.
- <u>Step 8</u> Click **OK** to save the changes.

# 3.1.6.2 Configuring Holiday Groups

Set time sections for different holiday groups. You can configure up to 128 holiday groups (from No.0 through No.127). and up to 16 time sections for a single holiday group. Users can unlock doors

in the defined time sections.

### Procedure

- <u>Step 1</u> Log in to the webpage.
- <u>Step 2</u> Select **Time Section** > **Holiday Group** > **Config**.
- Step 3 Click Add.
- <u>Step 4</u> Enter a number and a name for the holiday group.
  - No.: Enter a section number. It ranges from 0 through 127.
  - **Time Section Name**: Enter a name for each time section. You can enter a maximum of 32 characters (contain numbers, special characters and English characters).
- Step 5 Click Add.
- <u>Step 6</u> Enter a name in the **Time Section Name** box, select the start date and end date, and then click **OK**.

 $\square$ 

You can add multiple holidays for one holiday group.

#### Figure 3-13 Add a holiday

| Add                     |                         |             |                |            |    | ×      |
|-------------------------|-------------------------|-------------|----------------|------------|----|--------|
| Time Section Name       |                         |             |                |            |    |        |
| Time Section            |                         | 2021-04-30  |                | 2021-05-01 |    |        |
|                         |                         |             |                |            |    |        |
| elle - Holdsly Group Na | _; ', '<br>1⊓ e *'<br>, | in Starting | t it .<br>Time | Ending     | ОК | Cancel |

Step 7 Click **OK**.

# **3.1.6.3 Configuring Holiday Plans**

Assign the configured holiday groups to the holiday plan. Users can only unlock the door in the defined time in the holiday plan.

- <u>Step 1</u> Log in to the webpage.
- <u>Step 2</u> Select **Time Section** > **Holiday Plan** > **Config**.
- Step 3 Click Add.

|               |                    | Figure            | 3-14 Add a holiday     | ı plan                    |                   |
|---------------|--------------------|-------------------|------------------------|---------------------------|-------------------|
| Add           |                    |                   |                        |                           | ×                 |
| No.           |                    | 0                 | Time Section           | Name                      |                   |
| Holida        | ay Group No.       |                   | <b>*</b>               |                           |                   |
| Holida        | ay Period          |                   |                        |                           |                   |
|               | 🛃 Enable           | Time Section:     | 00:00:00               | - © 23:59:59              |                   |
|               | Enable             | Time Section:     | ③ 00:00:00             | - © 00:00                 |                   |
|               | Enable             | Time Section:     | 00:00:00               | - © 00:00:00              |                   |
|               | Enable             | Time Section:     | © 00:00:00             | - ③ 00:00:00              |                   |
|               |                    |                   |                        |                           |                   |
|               |                    |                   |                        |                           | OK Cancel         |
| Step 4        | Enter a nur        | nber and name     | for the holiday plar   | 1.                        |                   |
|               | • No.: En          | ter a section nur | nber. It ranges from   | n 0 through 127.          |                   |
|               | • Time S           | ection Name: Er   | nter a name for eac    | h time section. You can e | nter a maximum of |
|               | 32 char            | acters (contain r | numbers, special ch    | aracters and English char | racters).         |
| <u>Step 5</u> | In the <b>Holi</b> | day Group No.     | list, select the holid | ay group that you have c  | onfigured.        |
|               |                    |                   |                        |                           |                   |
|               | Select 255         | if you do not wa  | ant to select a holid  | ay group.                 |                   |

- <u>Step 6</u> In the **Holiday Period** area, configure time sections in the holiday group. You can configure up to four time sections.
- Step 7 Click OK.

# 3.1.7 Data Capacity

View data capacity such as users, cards, and fingerprints that the Device can store.

### Procedure

- <u>Step 1</u> Log in to the webpage.
- Step 2 Select Data Capacity.

# 3.1.8 Setting Volume

- <u>Step 1</u> Log in to the webpage.
- <u>Step 2</u> Click **Volume Setting**, and adjust the volume.
- Step 3 Click OK.

# **3.1.9 Configuring Network**

# 3.1.9.1 Configuring TCP/IP

You need to configure IP address and DNS server so that the Device can communicate with other devices.

### Prerequisites

Make sure that the Device is connected to the network.

### Procedure

<u>Step 1</u> Log in to the webpage.

<u>Step 2</u> Select **Network Setting** > **TCP/IP**.

# **3.1.9.2 Configuring Port**

You can limit access to the Access Standalone at the same time through the webpage, desktop client and more.

### Procedure

- <u>Step 1</u> Log in to the webpage.
- <u>Step 2</u> Select **Network Setting** > **Port**.
- <u>Step 3</u> Configure the port number.

### $\square$

Except **Max Connection** and **RTSP Port**, you need to restart the Access Standalone to make the configurations effective after you change other parameters.

#### Table 3-3 Description of ports

| Parameter      | Description                                                                                                    |
|----------------|----------------------------------------------------------------------------------------------------|
| Max Connection | You can set the maximum number of clients (such as the webpage, desktop client) that can access the Access Standalone at the same time.        |
| TCP Port       | Default value is 37777.                                                                                                    |
| HTTP Port      | Default value is 80. If you want to change the port number,<br>add the new port number after the IP address when you log<br>in to the webpage. |
| HTTPS Port     | Default value is 443.                                                                                                    |
| RTSP Port      | Default value is 554.                                                                                                    |

<u>Step 4</u> Click **OK** to complete the setting.

# 3.1.9.3 Configuring Automatic Registration

The Access Standalone reports its address to the designated server so that you can get access to the Access Standalone through the management platform.

### Procedure

<u>Step 1</u> Log in to the webpage.

#### <u>Step 2</u> Select **Network Setting** > **Auto Register**.

#### <u>Step 3</u> Select **Enable**, and enter host IP, port, and sub device ID.

| Parameter     | Description                                             |
|---------------|---------------------------------------------------------|
| Host IP       | The IP address or the domain name of the server.        |
| Port          | The port of the server used for automatic registration. |
| Sub-Device ID | Enter the sub-device ID (user defined).                 |

| Table 3-4 Auto | register description |
|----------------|----------------------|
|                | register acscription |

Step 4 Click OK.

### 3.1.9.4 Configuring P2P

Peer-to-peer computing or networking is a distributed application architecture that partitions tasks or workloads between peers. Users can download mobile application by scanning QR code, and then register an account. You can manage multiple devices on the mobile application. Dynamic domain name, port mapping, and transit server are not required.

### Procedure

<u>Step 1</u> Log in to the webpage.

<u>Step 2</u> Select **Network Setting** > **P2P**.

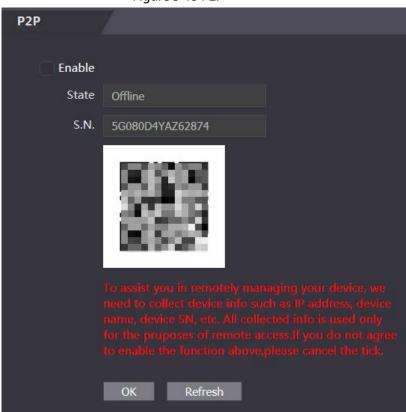

Figure 3-15 P2P

# $\square$

If you want to use P2P, you must connect the Device to the Internet; otherwise this function cannot work properly. Select **Enable** to enable the P2P function.

Step 4 Click **OK**.

<u>Step 3</u>

Scan the QR code on your webpage to get the serial number of the Device.

# 3.1.10 Setting Date

### Procedure

- <u>Step 1</u> Log in to the webpage.
- Step 2 Click Date Setting.

|               | Figure 3-16 Date  | e settir | ng    |      |    |      |         |  |
|---------------|-------------------|----------|-------|------|----|------|---------|--|
| Date Setting  |                   |          |       |      |    |      |         |  |
|               |                   |          |       |      |    |      |         |  |
| Time Zone     | GMT+08:00         | -        |       |      |    |      |         |  |
| System Time   | <b>2021-05-27</b> |          | 16 :  | 42 : | 20 | Sync | with PC |  |
| DST           | Enable 💿 Close    |          |       |      |    |      |         |  |
| Date Setting  | Date Week         | 5        |       |      |    |      |         |  |
| Starting Time | January           | ▼        | 1     |      | •  | 00   | : 00    |  |
| Ending Time   | January           | ▼        | 2     |      | •  | 00   | : 00    |  |
| NTP Setting   |                   |          |       |      |    |      |         |  |
| Server        | n nrg             |          |       |      |    |      |         |  |
| Port          | 1                 |          |       |      |    |      |         |  |
| Update Cycle  | 10                | N        | /lin. |      |    |      |         |  |
|               | OK Refre          | sh       | Defa  | ault |    |      |         |  |

#### Table 3-5 Data setting description

| Parameter   | Description                                                                                                    |
|-------------|----------------------------------------------------------------------------------------------------|
| Time Zone   | Configure the time zone.                                                                                                    |
| System Time | Configure system time.<br>Click <b>Sync with PC</b> , and the system time changes to the PC time.                                                         |
| DST         | <ol> <li>(Optional) Enable DST.</li> <li>Select <b>Date</b> or <b>Week</b> in <b>Sate Setting</b>.</li> <li>Configure start time and end time.</li> </ol> |

| Parameter   | Description                                                     |
|-------------|-----------------------------------------------------------------|
|             | 1. Select the NTP Setting checkbox.                             |
| NTP Setting | 2. Configure parameters.                                        |
|             | • Server: Enter the domain of a NTP server, and the Device will |
|             | automatically sync time with NTP server.                        |
|             | • <b>Port</b> : Enter the port of the NTP server.               |
|             | Update Cycle: Enter time synchronization interval.              |

Step 3 Click OK.

# 3.1.11 Safety Management

# **3.1.11.1 Configuring IP Authority**

Procedure

- <u>Step 1</u> Log in to the webpage.
- Step 2 Click Safety Mgmt.IP Authority.

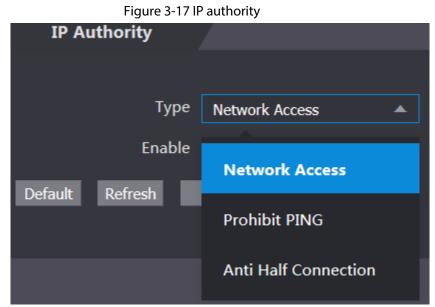

- <u>Step 3</u> Select a cybersecurity mode in the **Type** list.
  - **Network Access**: Set allowlist and blocklist to control access to the Device.
  - **Prohibit PING**: Enable **PING prohibited** function, and the Device will not respond to the Ping request.
  - Anti Half Connection: Enable Anti Half Connection function, and the Device can still function properly under half connection attack.

### 3.1.11.1.1 Network Access

| <u>Step 1</u> | Select Network Access in the Type list. |
|---------------|-----------------------------------------|
| <u>Step 2</u> | Select the <b>Enable</b> checkbox.      |

|            | rigu                      |             |      |        |        |
|------------|---------------------------|-------------|------|--------|--------|
| IP Autho   | ority                     |             |      |        |        |
|            |                           |             |      |        |        |
| Туре       | Network Access 🔹          |             |      |        |        |
| Enable     |                           |             |      |        |        |
| Mode       | Allow List     Block List |             |      |        |        |
| Allow List | Block List                |             |      |        |        |
|            | IP Address                | MAC Address | Port | Modify | Delete |
|            |                           |             |      |        |        |
|            |                           |             |      |        |        |
|            |                           |             |      |        |        |
|            |                           |             |      |        |        |
|            |                           |             |      |        |        |
|            |                           | No data     |      |        |        |
|            |                           |             |      |        |        |
|            |                           |             |      |        |        |
|            |                           |             |      |        |        |
|            |                           |             |      |        |        |
|            |                           |             |      |        |        |
|            |                           |             |      |        |        |
| Add        |                           |             |      |        |        |
| Default Re | fresh OK                  |             |      |        |        |
| Delault Re | UK                        |             |      |        |        |

Figure 3-18 Network access

<u>Step 3</u> Select **Allow List** or **Block List**.

Step 4 Click Add.

Figure 3-19 Add IP

| Add               |            |     | ×      |
|-------------------|------------|-----|--------|
|                   |            |     |        |
| Туре              | IP Address | *   |        |
| IP Version        | IPv4       | *   |        |
| IPv4              | 1.0.0.1    |     |        |
| All Ports         |            |     |        |
| Device Start Port | 1          |     |        |
| Device End Port   | 1          |     |        |
|                   |            |     |        |
|                   | S          | ave | Cancel |

#### <u>Step 5</u> Configure parameters.

| Parameter         | Description                                                                  |  |  |
|-------------------|------------------------------------------------------------------------------|--|--|
| Туре              | Select the address type in the <b>Type</b> list.                             |  |  |
| IP Version        | IPv4 by default.                                                             |  |  |
| All Ports         | Select <b>All Ports</b> checkbox, and your settings will apply to all ports. |  |  |
| Device Start Port | If you clear <b>All Ports</b> checkbox, set the device start port and device |  |  |
| Device End Port   | end port.                                                                    |  |  |

Table 3-6 Description of adding IP parameters

<u>Step 6</u> Click **Save**, and the **IP Authority** window is displayed.

Step 7 Click OK.

### **Related Operations**

- Click 🗾 to edit the allowlist or blocklist.
- Click 📕 to delete the allowlist or blocklist

### 3.1.11.1.2 Prohibit PING

### Procedure

- <u>Step 1</u> Select **Prohibit PING** in the **Type** list.
- <u>Step 2</u> Select the **Enable** checkbox.

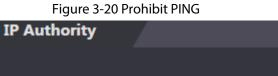

| Туре          | Prohibit PING       | ▼ |
|---------------|---------------------|---|
| Enable        | <ul><li>✓</li></ul> |   |
| Default Refre | ish OK              |   |
|               |                     |   |

Step 3 Click OK.

### 3.1.11.1.3 Anti Half Connection

- <u>Step 1</u> Select the **Anti Half Connection** in the **Type** list.
- <u>Step 2</u> Select the **Enable** checkbox.

| <br>Figure 3 | 3-21 Network access  |   |
|--------------|----------------------|---|
| IP Autho     | ority                |   |
|              |                      |   |
| Туре         | Anti Half Connection | ▼ |
| Enable       | <ul><li>✓</li></ul>  |   |
| Default Re   | fresh OK             |   |
|              |                      |   |

Step 3 Click OK.

# 3.1.11.2 Configuring System

### 3.1.11.2.1 System Service

# Procedure

- Step 1 Log in to the webpage.
- <u>Step 2</u> Select Safety Mgmt. > System Service.
- <u>Step 3</u> Enable or disable the system services.

### Figure 3-22 System service

|          | System Service                                                               |
|----------|------------------------------------------------------------------------------|
|          |                                                                              |
|          | SSH                                                                          |
| <b>~</b> | PWD Reset Enable                                                             |
|          | CGI                                                                          |
| <b></b>  | ONVIF                                                                        |
|          | HTTPS                                                                        |
|          | rming:Disabling HTTPS may be at risk                                         |
|          | Compatible with TLSv1.1 and earlier versions                                 |
| <b></b>  | Emergency Maintenance                                                        |
| Au       | th Method  Security Mode (Recommended)  Compatible Mode                      |
|          | Create Server Certificate Download Root Certificate                          |
|          | Details Delete                                                               |
|          | OK Refresh Default                                                           |
|          | <ul> <li>✓</li> <li>✓</li> <li>✓</li> <li>✓</li> <li>✓</li> <li>✓</li> </ul> |

| Parameter                                       | Description                                                                                                    |  |  |  |
|-------------------------------------------------|----------------------------------------------------------------------------------------------------|--|--|--|
| SSH                                             | Secure Shell (SSH) is a cryptographic network protocol for<br>operating network services securely over an unsecured network.<br>When SSH is enabled, SSH provides cryptographic service for the<br>data transmission.                                                              |  |  |  |
| PWD Reset Enable                                | If enabled, you can reset the password. This function is enabled by default.                                                                                                    |  |  |  |
| CGI                                             | Common Gateway Interface (CGI) offers a standard protocol for<br>web servers to execute programs similarly to console applications<br>running on a server that dynamically generates webpages.<br>When CGI is enabled, CGI commands can be used. The CGI is<br>enabled by default. |  |  |  |
| ONVIF                                           | Enable other devices to pull video stream of the VTO through the ONVIF protocol.                                                                                                    |  |  |  |
| HTTPS                                           | Hypertext Transfer Protocol Secure (HTTPS) is a protocol for<br>secure communication over a computer network.<br>When HTTPS is enabled, HTTPS will be used to access CGI<br>commands; otherwise HTTP will be used.                                                                 |  |  |  |
| Compatible with TLSv1.1<br>and earlier versions | Enable this function if your browser is using TLS V1.1 or earlier versions.                                                                                                    |  |  |  |
| Emergency Maintenance                           | Enable it for faults analysis and maintenance.                                                                                                    |  |  |  |
| Auth Method                                     | <ul> <li>Security Mode (recommended): Supports logging in with<br/>Digest authentication.</li> <li>Compatible Mode: Compatible with the login method of old<br/>devices.</li> </ul>                                                                                                |  |  |  |

Table 3-7 Description of system service

### 3.1.11.2.2 Creating Server Certificate

- <u>Step 1</u> On the System Service page, click Create Server Certificate.
- <u>Step 2</u> Enter information and click **OK**, and then the Device will restart.

| i ige                  | ie 5 25 cicate server certificate |    |        |
|------------------------|-----------------------------------|----|--------|
| Create Server Certific | ate                               |    | ×      |
| Region                 | xx                                |    |        |
| Province               | xx                                |    |        |
| Location               | XX                                |    |        |
| Oragnization           | xx                                |    |        |
| Oragnization Unit      | xx                                |    |        |
| IP or Domain Name      |                                   |    |        |
|                        |                                   | ОК | Cancel |

### Figure 3-23 Create server certificate

# 3.1.11.2.3 Downloading Root Certificate

- <u>Step 1</u> On the System Service page, click Download Root Certificate.
- <u>Step 2</u> Double-click the file that you have downloaded, and then click **Open**.

Figure 3-24 File download

| Open File | - Security Warning                                                                                                    | $\times$ |
|-----------|----------------------------------------------------------------------------------------------------|----------|
| Do you    | want to open this file?                                                                                                    |          |
| <b></b>   | Name:<br>Publisher: <b>Unknown Publisher</b><br>Type: Security Certificate<br>From:                                                                                                |          |
|           | Open Cancel                                                                                                    | ]        |
| 🗹 Alwa    | ys ask before opening this file                                                                                                    |          |
|           | While files from the Internet can be useful, this file type can potentially harm your computer. If you do not trust the source, do not open this software. <u>What's the risk?</u> | /        |

Step 3 Click Install Certificate.

Figure 3-25 Certificate information

| 98 | Certificate                                                                                                    | $\times$ |
|----|----------------------------------------------------------------------------------------------------|----------|
| Ge | neral Details Certification Path                                                                                                    |          |
|    | Certificate Information                                                                                                    |          |
|    | This CA Root certificate is not trusted. To enable trust,<br>install this certificate in the Trusted Root Certification<br>Authorities store. |          |
|    |                                                                                                    |          |
|    | Issued to: 192.168.1.108                                                                                                    |          |
|    | <b>Issued by:</b> 192.168.1.108                                                                                                    |          |
|    | Valid from 3/7/2017 to 3/6/2027                                                                                                    |          |
|    | Install Certificate Issuer Statement                                                                                                    | i        |
|    | ОК                                                                                                    |          |

<u>Step 4</u> Select **Current User** or **Local Machine**, and then click **Next**.

| ÷ | 🛃 Certificate Import Wizard                                                                                                    | × |
|---|----------------------------------------------------------------------------------------------------|---|
|   | Welcome to the Certificate Import Wizard                                                                                                    |   |
|   | This wizard helps you copy certificates, certificate trust lists, and certificate revocation<br>lists from your disk to a certificate store.                                                                                                    |   |
|   | A certificate, which is issued by a certification authority, is a confirmation of your identity<br>and contains information used to protect data or to establish secure network<br>connections. A certificate store is the system area where certificates are kept. |   |
|   | Store Location<br>Current User<br>Local Machine                                                                                                    |   |
|   | To continue, click Next.                                                                                                    |   |
|   | Next Cance                                                                                                    | I |

- **Current User**: Applies to the user that has logged in to the PC.
- Local Machine: Applies to all users that have logged in to the PC
- <u>Step 5</u> Select the appropriate storage location.
  - 1) Select Place all certificates in the following store.

| <br>ificate Store<br>Certificate | -                | ystem area   | as where cer   | tificates are k | ept.        |                  |
|----------------------------------|------------------|--------------|----------------|-----------------|-------------|------------------|
| <br>Windows ca                   | an automatic     | ally select  | a certificate  | store, or you   | can specif  | y a location for |
| Auto                             | matically sel    | ect the cer  | tificate store | based on the    | e type of c | ertificate       |
| O Place                          | e all certificat | tes in the f | ollowing stor  | e               |             |                  |
| Cert                             | ificate store    | 1            |                |                 |             |                  |
|                                  |                  |              |                |                 |             | Browse           |
|                                  |                  |              |                |                 |             |                  |
|                                  |                  |              |                |                 |             |                  |
|                                  |                  |              |                |                 |             |                  |
|                                  |                  |              |                |                 |             |                  |
|                                  |                  |              |                |                 |             |                  |

2) Click **Browse** to import the certificate to the **Trusted Root Certification Authorities** store, and then click **Next**.

| Certificate Store                  |                             |                      |                             |
|------------------------------------|-----------------------------|----------------------|-----------------------------|
| Certificate store                  | s are system areas whe      | re certificates are  | kept.                       |
| Windows can au<br>the certificate. | tomatically select a cert   | ificate store, or yo | ou can specify a location f |
| Automatic                          | ally select the certificat  | e store based on t   | he type of certificate      |
| O Place all c                      | ertificates in the followir | ng store             |                             |
| Certificat                         | e store:                    |                      |                             |
|                                    |                             |                      | Browse                      |
|                                    |                             |                      |                             |
|                                    |                             |                      |                             |
|                                    |                             |                      |                             |
|                                    |                             |                      |                             |
|                                    |                             |                      |                             |

Step 6 Click Finish.

# 3.1.12 User Management

You can add and delete users, change users' passwords, and link your email address for resetting the password when you forget password.

```
\square
```

User refers to the user who logs in to the webpage.

### 3.1.12.1 Adding Users

You can add new users and then they can log in to the webpage of the Access Standalone.

- <u>Step 1</u> Log in to the webpage.
- <u>Step 2</u> Select **User Mgmt.** > **User Mgmt**.
- Step 3 Click Add.

Figure 3-29 Add user

| Add              |            |      |    | ×      |
|------------------|------------|------|----|--------|
| Username         |            |      |    |        |
| Password         |            |      |    |        |
|                  | Low Medium | High |    |        |
| Confirm Password |            |      |    |        |
| Remark           |            |      |    |        |
|                  |            |      |    |        |
|                  |            |      | ОК | Cancel |

Step 4Enter username, password, confirm password, and remark.Step 5Click **OK**.

# 3.1.12.2 Adding ONVIF Users

### **Background Information**

Open Network Video Interface Forum (ONVIF), a global and open industry forum that is established for the development of a global open standard for the interface of physical IP-based security products, which allows the compatibility from different manufactures. ONVIF users have their identities verified through ONVIF protocol. The default ONVIF user is admin.

### Procedure

| <u>Step 1</u> | On the home page, select <b>User Mgmt.</b> > <b>Onvif User</b> . |
|---------------|------------------------------------------------------------------|
|---------------|------------------------------------------------------------------|

<u>Step 2</u> Click **Add** and then configure parameters.

|           |         | Figure 3- | -30 Add ONV | 'IF user |         |        |
|-----------|---------|-----------|-------------|----------|---------|--------|
| Add       |         |           |             |          |         | ×      |
|           |         |           |             |          |         |        |
| Us        | ername  |           |             |          |         |        |
|           |         |           |             |          |         |        |
| Pi Pi     | assword |           |             |          |         |        |
|           |         | Low       | Medium      | High     |         |        |
| Confirm P | assword |           |             |          |         |        |
|           |         |           |             |          |         |        |
|           | Group   | Select    |             | · 💎      |         |        |
|           |         |           |             |          |         |        |
|           |         |           |             |          | ОК      | Cancel |
|           |         |           |             |          | 299 (1) |        |

Step 3 Click OK.

# 3.1.13 Maintenance

You can regularly restart the Device during idle time to improve its performance.

- <u>Step 1</u> Log in to the webpage.
- Step 2 Select Maintenance.

Figure 3-31 Maintenance

| Maintenance |         |   |       |   |  |
|-------------|---------|---|-------|---|--|
|             |         |   |       |   |  |
| Auto Reboot | Tuesday | ▼ | 02:00 | ▼ |  |
| Reboot De   | vice    |   |       |   |  |
| ОК          | Refresh |   |       |   |  |
|             |         |   |       |   |  |
| Self Test   |         |   |       |   |  |
| Serriest    |         |   |       |   |  |
| Test        |         |   |       |   |  |

<u>Step 3</u> Set the time, and then click **OK**. The Device will restart at the defined the time.

| -  |        | _      |   |
|----|--------|--------|---|
| ſ  | $\neg$ | $\neg$ | h |
| 11 | - 1    |        |   |
| п. |        |        |   |
| 20 | _      |        | ų |

It is **Never** by default.

<u>Step 4</u> (Optional) Click **Reboot Device**, and the Device will restart immediately.

# **3.1.14 Configuration Management**

When more than one device needs the same configurations, you can configure parameters for them by importing or exporting configuration files.

# 3.1.14.1 Exporting Configuration File

You can export the configuration file of the Device for backup.

### Procedure

- <u>Step 1</u> Log in to the webpage.
- <u>Step 2</u> Select **Config Mgmt** > **Config Mgmt**.

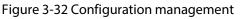

| Co        | nfig Mgmt.       |   |            |   |        |                      |
|-----------|------------------|---|------------|---|--------|----------------------|
| Import co | nfiguration file |   |            |   | Browse | Import configuration |
| Import co | ingulation inc   |   |            |   | DIOWSC | Import conliguration |
| Export    | configuration    |   |            |   |        |                      |
|           |                  |   |            |   |        |                      |
|           | User             | • | USB Import |   |        |                      |
|           | User             | ▼ | USB Export | 1 |        |                      |
|           |                  |   |            |   |        |                      |

<u>Step 3</u> Click **Export configuration** to save the configuration file locally.

IP information of the Device will not be exported.

# 3.1.14.2 Importing Configuration File

You can export the configuration file from the Device to another one with the same device model.

### Procedure

- <u>Step 1</u> Log in to the webpage.
- <u>Step 2</u> Select **Config Mgmt** > **Config Mgmt**.

<u>Step 3</u> Click **Browse** to select the configuration file, and then click **Import configuration**. The Device will restart after importing configuration file.

# 3.1.14.3 Setting Features

### Procedure

- <u>Step 1</u> Log in to the webpage.
- <u>Step 2</u> Select **Config Mgmt > Config Mgmt**.
- <u>Step 3</u> In the **Features** area, set the features.

| Figure 3-33 Features              |
|-----------------------------------|
| Features                          |
|                                   |
| Card No. Reverse 🔵 Enable 💿 Close |
| Security Module 🔵 Enable 💿 Close  |
| Door Sensor Type 🔵 NC 💿 NO        |
| Baud Rate 💿 9600 💿 115200         |
| OK Refresh Default                |

#### Table 3-9 Description of features

| Parameter        | Description                                                                                                    |
|------------------|----------------------------------------------------------------------------------------------------|
| Card No. Reverse | Enable <b>Card No. Reverse</b> function, if you set Wiegand output and connect an external device, but the order of the received card number is in consistent with that of the actual number. |
| Security Module  | If <b>Security Module</b> is enabled, door exit button, lock and fire linkage are invalid.                                                                                                    |
| Door Sensor Type | <ul> <li>Set door sensor type:</li> <li>NC: Normally closed.</li> <li>NO: Normally open.</li> </ul>                                                                                           |
| Baud Rate        | Select baud rate according to the external device.                                                                                                    |

Step 4 Click **OK**.

# 3.1.14.4 Setting Fingerprint

You can set the fingerprint identity level to adjust recognition accuracy rate.

- <u>Step 1</u> Log in to the webpage.
- <u>Step 2</u> Select Config Mgmt > Config Mgmt.
- Step 3In the **Fingerprint** area, set the identity level.The higher identity level means higher recognition accuracy and higher recognition<br/>threshold.

#### Figure 3-34 Fingerprint identity level

| Fingerprint    | ,<br> |         |         |  |
|----------------|-------|---------|---------|--|
|                |       |         |         |  |
| Identify Level | 3     |         | (1-10)  |  |
|                | ОК    | Refresh | Default |  |
|                | OK    | Relicon | Delduit |  |
|                |       |         |         |  |
|                |       |         |         |  |
|                |       |         |         |  |

Step 4 Click OK.

# 3.1.14.5 Restoring Factory Defaults

### Procedure

- <u>Step 1</u> Log in to the webpage.
- <u>Step 2</u> Select **Config Mgmt.** > **Default**.

| Figure 3        | 3-35 Default           |  |
|-----------------|------------------------|--|
| Default         |                        |  |
|                 |                        |  |
| Restore Factory | Default(Save user&log) |  |
|                 |                        |  |
|                 |                        |  |

- <u>Step 3</u> Restore factory defaults if necessary.
  - **Restore Factory:** Resets configurations of the Access Standalone and deletes all data.
  - **Restore Factory (Save user & log)**: Resets configurations of the Access Standalone and deletes all data except for user information and logs.

### **3.1.14.6 Configuring Port Functions**

Some wires can be used for different purposes. Please use wires based on your needs. For details, see the Quick Start Guide of the Access Standalone.

### Procedure

<u>Step 1</u> On the webpage of the Access Standalone, select **Config Mgmt.** > Interface Config.

| Inte                   | rface Config |              |
|------------------------|--------------|--------------|
| Function<br>Interface1 | Alarm Input  | ReaderRemove |
| Function<br>Interface2 | Alarm Output | O Doorbell   |
|                        | OK Refresh   | Default      |

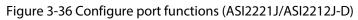

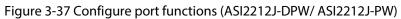

| Inter                  | face Config  |         |              |
|------------------------|--------------|---------|--------------|
|                        |              |         |              |
| Function<br>Interface1 | Alarm Input  |         | Reader Light |
| Function<br>Interface2 | Alarm Output |         |              |
|                        | OK Refresh   | Default |              |
|                        |              |         |              |

<u>Step 2</u> Select the function of the port.

| Model                   | Wiring                             | Description                                                                                                    |  |
|-------------------------|------------------------------------|----------------------------------------------------------------------------------------------------|--|
|                         |                                    | 1. Connects the alarm input device to                                                                                           |  |
|                         |                                    | WG_LED/ALM_IN/CASE and GND.                                                                                                    |  |
|                         | Alarm                              | 2. Connects the alarm output device to                                                                                          |  |
|                         | input/alarm                        | ALM_COM/BELL+ and ALM_NO/BELL                                                                                                   |  |
|                         | output                             | <ol> <li>Select Alarm Input from Function Interface1, and<br/>then select Alarm Output from Function<br/>Interface2.</li> </ol> |  |
|                         | Reader anti-<br>tampering<br>alarm | 1. Connect the CASE wire of the card reader to                                                                                  |  |
|                         |                                    | WG_LED/ALM_IN/CASE.                                                                                                    |  |
| ASI2221J/ASI2212<br>J-D |                                    | <ol> <li>Select ReaderRemove from Function Interface1,<br/>and then select any option from Function<br/>Interface2.</li> </ol>  |  |
|                         | Reader LED                         | 1. Connect the LED wire of the card reader to                                                                                   |  |
|                         |                                    | WG_LED/ALM_IN/CASE.                                                                                                    |  |
|                         |                                    | <ol><li>Select Reader Light from Function Interface1, and<br/>then select any option from Function Interface2.</li></ol>        |  |
|                         | Doorbell                           | 1. Connect the doorbell to ALM_COM/BELL+ and                                                                                    |  |
|                         |                                    | ALM_NO/BELL+.                                                                                                    |  |
|                         |                                    | <ol> <li>Select any option from Function Interface1, and<br/>then select Doorbell from Function Interface2.</li> </ol>          |  |

| Model                        | Wiring                             | Description                                                                                                    |  |  |
|------------------------------|------------------------------------|----------------------------------------------------------------------------------------------------|--|--|
|                              | Alarm<br>input/alarm<br>output     | 1. Connects the alarm input device to ALARM1/CASE.                                                                              |  |  |
|                              |                                    | 2. Connects the alarm output device to                                                                                          |  |  |
|                              |                                    | ALMRM1_COM/BELL+ and ALMARM1_NO/BELL                                                                                            |  |  |
|                              |                                    | <ol> <li>Select Alarm Input from Function Interface1, and<br/>then select Alarm Output from Function<br/>Interface2.</li> </ol> |  |  |
|                              | Reader anti-<br>tampering<br>alarm | 1. Connect the CASE wire of the card reader to                                                                                  |  |  |
| ASI2212J-DPW/<br>ASI2212J-PW |                                    | ALARM1/CASE.                                                                                                    |  |  |
|                              |                                    | <ol> <li>Select ReaderRemove from Function Interface1,<br/>and then select any option from Function<br/>Interface2.</li> </ol>  |  |  |
|                              | Doorbell                           | 1. Connect the doorbell to ALARM1_COM/BELL+ and                                                                                 |  |  |
|                              |                                    | ALARM1_NO/BELL+.                                                                                                    |  |  |
|                              |                                    | <ol> <li>Select any option from Function Interface1, and<br/>then select Doorbell from Function Interface2.</li> </ol>          |  |  |

# 3.1.15 Updating the System

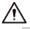

- Use the correct update file. Make sure you get the correct update file from the technical support.
- Do not disconnect the power supply or network, or restart or shut down the Access Standalone during the update.

# 3.1.15.1 File Update

### Procedure

- <u>Step 1</u> On the home page, select **Upgrade**.
- <u>Step 2</u> In the **File Upgrade** area, click **Browse**, and then upload the update file.

 $\square$ 

The upgrade file should be a .bin file.

Step 3 Click Update.

The Access Standalone will restart after update completes.

# 3.1.15.2 Online Update

- <u>Step 1</u> On the home page, select **Upgrade**.
- <u>Step 2</u> In the **Online Upgrade** area, select an update method.
  - Select **Auto Check**, the Access Standalone will automatically check whether the its latest version is available.
  - Select **Manual Check**, and you can immediately check whether the latest version is available.
- <u>Step 3</u> Update the Access Standalone when the latest version is available.

# **3.1.16 Version Information**

View information including MAC address, serial number and more.

### Procedure

<u>Step 1</u> Log in to the webpage.

<u>Step 2</u> Select **Version Info** to view version information.

# 3.1.17 Viewing Online Users

You can view online users who log in to webpage, including their username, IP address, and login time.

### Procedure

Step 1Log in to the webpage.Step 2Select Online User.

# 3.1.18 Viewing System Logs

View and back up system logs, admin logs, and unlock records.

### 3.1.18.1 System Logs

View and search for system logs.

### Procedure

- <u>Step 1</u> Log in to the webpage.
- <u>Step 2</u> Select **System Log** > **System Log**.
- <u>Step 3</u> Select the time range and the log type, and then click **Query**.

 $\square$ 

Click Backup to download the results.

#### Figure 3-38 Search for logs

| No.                             | Log Time            | )20-06-04 07:58:48 2020-06-04 04:36:20<br>Username | les Tres                |
|---------------------------------|---------------------|----------------------------------------------------|-------------------------|
| 1                               | 2020-06-04 04:36:20 | admin                                              | Log Type<br>Save Config |
|                                 | 2020-06-04 04:36:20 | admin                                              | Save Config             |
|                                 | 2020-06-04 03:57:37 | admin                                              | Save Config             |
|                                 | 2020-06-04 03:57:35 | admin                                              | Save Config             |
|                                 | 2020-06-04 03:57:19 | admin                                              | Save Config             |
|                                 | 2020-06-04 03:57:18 | admin                                              | Restore                 |
|                                 | 2020-06-04 03:37:41 | System                                             | Save Config             |
| ne:<br>ername:<br>pe:<br>ntent: |                     |                                                    |                         |

# 3.1.18.2 Admin Logs

### Procedure

- <u>Step 1</u> Log in to the webpage.
- <u>Step 2</u> Select **System Log** > **Admin Log**.
- <u>Step 3</u> Enter the admin ID, and then click **Query**.

Figure 3-39 Admin log

| 6        | Admin Log | 7              |                     |                     |
|----------|-----------|----------------|---------------------|---------------------|
| Admin ID |           | Query          |                     |                     |
| No.      |           | Name           | Time                | Admin ID            |
| 1        |           | Edit User Info | 2020-05-28 16:32:20 | 1                   |
|          |           |                |                     |                     |
|          |           |                |                     |                     |
|          |           |                |                     |                     |
|          |           |                |                     | H ≼ 1/1 ⊨ H Go to + |

# 3.1.18.3 Unlock Records

### Procedure

- <u>Step 1</u> Log in to the webpage.
- <u>Step 2</u> Select System Log > Search Records.
- <u>Step 3</u> Select the time range and the log type, and then click **Query**.
- <u>Step 4</u> Click **Export Data** to download the results.

# 3.1.19 Logging Out

Click **I** at the upper-left corner, and then click **OK** to log out of the webpage.

# 3.2 Web on Phone

### **Background Information**

Make sure the Access Standalone is on the same LAN as your phone. Connect the Access Standalone to your phone hotspot or connect it and your phone to the same router.

 $\square$ 

Only certain parameters can be configured on the web portal if you log in on a phone.

### Procedure

<u>Step 1</u> Go to the IP address (192.168.1.108 by default) of the Access Standalone in the browser.

<u>Step 2</u> Enter the user name and password.

 $\square$ 

The default administrator name is admin, and the password is the one you set during initialization. We recommend you to change the administrator password regularly to increase security.

Step 3 Click Login.

# **4 Smart PSS Lite Configuration**

This section introduces how to manage and configure the Access Standalone through Smart PSS Lite. You can also configure time attendance rules on the platform, such as shifts, modes, schedules and more. For details, see the user's manual of Smart PSS Lite.

# 4.1 Installing and Logging In

Install and log in to Smart PSS Lite. For details, see the user manual of Smart PSS Lite.

### Procedure

- <u>Step 1</u> Get the software package of the Smart PSS Lite from the technical support, and then install and run the software according to instructions.
- <u>Step 2</u> Initialize Smart PSS Lite when you log in for the first time, including setting password and security questions.

 $\square$ 

Set the password is for the first-time use, and then set security questions to reset your password when you forgot it.

<u>Step 3</u> Enter your username and password to log in to Smart PSS Lite.

# 4.2 Adding Devices

You need to add the Access Standalone to Smart PSS Lite. You can add them in batches or individually.

# 4.2.1 Adding Individually

You can add Access Standalone individually by entering their IP addresses or domain names.

- Step 1 Log in to Smart PSS Lite.
- <u>Step 2</u> Click **Device Manager** and click **Add**.
- <u>Step 3</u> Enter the device information.

#### Figure 4-1 Device information

| Device Name:      | Method to add:              |
|-------------------|-----------------------------|
| * Access Terminal | IP •                        |
| IP:               | Port:                       |
| * 10 B10203 1281  | * 37777                     |
| User Name:        | Password:                   |
| * admin           | * ••••••                    |
|                   |                             |
|                   | Add and Continue Add Cancel |

Table 4-1 Device parameters Description

| Parameter          | Description                                                                                  |
|--------------------|----------------------------------------------------------------------------------------------|
| Device Name        | Enter a name of the Access Standalone. We recommend you name it after its installation area. |
| Method to add      | Select <b>IP</b> to add the Access Terminal by entering its IP Address.                      |
| IP                 | Enter IP address of the Access Standalone.                                                   |
| Port               | The port number is 37777 by default.                                                         |
| User Name/Password | Enter the username and password of the Access Terminal.                                      |

Step 4 Click Add.

The added Access Standalone displays on the **Devices** page. You can click **Add and Continue** to add more Access Standalones.

# 4.2.2 Adding in Batches

We recommend you use the auto-search function when you add want to Access Standalones in batches. Make sure the Access Standalones you add must be on the same network segment.

- Step 1 Log in to Smart PSS Lite.
- <u>Step 2</u> Click **Device Manager** and search for devices.
  - Click Auto Search, to search for devices on the same LAN.
  - Enter the network segment range, and then click **Search**.

| Auto Search                                          | l.                  |             |                  |            | ×                     |  |
|------------------------------------------------------|---------------------|-------------|------------------|------------|-----------------------|--|
| O Auto Search Device Segment: 1 - 10 0 00 005 Search |                     |             |                  |            |                       |  |
| 🕑 Modify                                             | IP 🚯 Initializati   | on          |                  | Search Dev | ice Number: 1         |  |
| No.                                                  | IP 🔺                | Device Type | MAC Address      | Port       | Initialization Status |  |
| 1                                                    | 10.04.00.00         | DSS V8      | 2:10.50 te 87 Dc | 443        | Initialized           |  |
|                                                      |                     |             |                  |            |                       |  |
|                                                      |                     |             |                  |            |                       |  |
| Α                                                    | device list will be | displayed.  |                  | A          | dd Cancel             |  |

Select a device, and then click **Modify IP** to modify its IP address.

- <u>Step 3</u> Select the Access Standalone that you want to add to Smart PSS Lite, and then click **Add**.
- <u>Step 4</u> Enter the username and the password of the Access Standalone.

You can view the added Access Standalone on the **Devices** page.

 $\square$ 

The Access Standalone automatically logs in to Smart PSS Lite after being added. **Online** is displayed after successful login.

# 4.3 User Management

Add users, assign cards to them, and configure their access permissions.

# 4.3.1 Configuring Card Type

Set the card type before you assign cards to users. For example, if the assigned card is an ID card, set card type to ID card.

- Step 1 Log in to Smart PSS Lite.
- <u>Step 2</u> Click Access Solution > Personnel Manager > User.
- <u>Step 3</u> On the **Card Issuing Type** and then select a card type.

 $\square$ 

Make sure that the card type is same to the actually assigned card; otherwise, the card number cannot be read. Click **OK**.

# 4.3.2 Adding Users

Step 4

# 4.3.2.1 Adding Individually

You can add users individually.

- Step 1 Log in to Smart PSS Lite.
- <u>Step 2</u> Click Access Solution > Personnel Manger > User > Add.
- <u>Step 3</u> Click **Basic Info** tab, and enter the basic information of the user, and then import the face image.

| Basic Info       | Certification     | Perm | ission configuration |                                 |        |
|------------------|-------------------|------|----------------------|---------------------------------|--------|
|                  |                   |      |                      |                                 |        |
| User ID:         | *                 |      |                      |                                 | Next   |
| Name:            | *                 |      |                      |                                 |        |
| Department:      | Default Company   | •    |                      |                                 |        |
| User Type:       | General           | •    |                      |                                 |        |
| Valid Time:      | 2022/6/9 0:00:00  |      |                      |                                 |        |
|                  | 2032/6/9 23:59:59 |      | 3654 Days            | Take Snapshot<br>Upload Picture |        |
| Number of use:   | Limitless         |      |                      | Image Size:0 ~ 100KB            |        |
| Details          |                   | ^    |                      |                                 |        |
| Gender:          | Male              | ale  | ID Type:             | ID                              | •      |
| Title:           | Mr                | Ŧ    | ID No.:              |                                 |        |
| DOB:             | 1985/3/15         | \$   | Company:             |                                 |        |
| Tel:             |                   |      | Occupation:          |                                 |        |
| Email:           |                   |      | Entry Time:          | 2022/6/8 20:18:31               |        |
| Mailing Address: |                   |      | Resign Time:         | 2031/6/9 20:18:31               | .::    |
| Administrator:   |                   |      |                      |                                 |        |
| Remark:          |                   |      |                      |                                 |        |
|                  |                   |      |                      |                                 |        |
|                  |                   |      |                      |                                 |        |
|                  |                   |      |                      |                                 |        |
|                  |                   |      |                      |                                 |        |
|                  |                   |      | Contin               | ue Finish                       | Cancel |

Figure 4-3 Add basic information

Step 4

Click the **Certification** tab to add certification information of the user.

- Configure password: The password must consist of 6–8 digits.
- Configure card: The card number can be read automatically or entered manually. To read the card number automatically, select a card reader, and then place the card on the card reader.
  - 1. On the **Card** area, click **and** select **Card issuer**, and then click **OK**.
  - 2. Click **Add**, swipe a card on the card reader.

The card number is displayed.

3. Click **OK**.

After adding a card, you can set the card to main card or duress card, or replace the card with a new one, or delete the card.

- Configure fingerprint.
  - 1. On the **Fingerprint** area, click and select **Fingerprint Scanner**, and then click **OK**.
  - 2. Click **Add Fingerprint**, press your finger on the scanner three times in a row.

Figure 4-4 Add password, card, and fingerprint

| Add User                                                                                                    | < |
|----------------------------------------------------------------------------------------------------|---|
| Basic Info Certification Permission configuration                                                                     |   |
| Password Add I For the 2nd-generation access controller, it is the personnel password; otherwise it is card password. |   |
| Card Add I The card number must be added if not the 2nd generation access controller is used.                         | > |
| Fingerprint                                                                                                    | > |
| ♣ Add                                                                                                    |   |
| Fingerprint Name Operation                                                                                            |   |
|                                                                                                    |   |
| Continue Finish Cancel                                                                                                |   |

<u>Step 5</u> Configure permissions for the user. For details, see "4.3.3 Assigning Access Permission". <u>Step 6</u> Click **Finish**.

# 4.3.2.2 Adding in Batches

You can add users in batches.

- Step 1 Log in to Smart PSS Lite.
- <u>Step 2</u> Click **Personnel Manger** > **User** > **Batch Add**.

#### <u>Step 3</u> Select **Card issuer** from the **Device** list, and then configure the parameters.

| Device<br>Card issuer      | •       |                   |     | Issue  |
|----------------------------|---------|-------------------|-----|--------|
| Start No.:<br>* 1          |         | Quantity:<br>* 30 |     |        |
| Department:<br>Default Con | npany 💌 |                   |     |        |
| Effective Time             |         | Expired Time:     |     |        |
| 2022/4/1 0:                | 00:00   | 2032/4/1 23:59:5  | 9 🖬 | Ŀ      |
| Issue Card                 |         |                   |     |        |
| ID                         |         | Card No.          |     |        |
| 1                          |         |                   |     |        |
| 2                          |         |                   |     |        |
| 3                          |         |                   |     |        |
| 4                          |         |                   |     |        |
| 5                          |         |                   |     |        |
| 6                          |         |                   |     |        |
| 7                          |         |                   |     |        |
| 8                          |         |                   |     |        |
| 9                          |         |                   |     |        |
| 10                         |         |                   |     |        |
| 11                         |         |                   |     |        |
|                            |         |                   |     |        |
|                            |         |                   | ОК  | Cancel |

#### Table 4-2 Add users in batches parameters

| Parameter                   | Description                                              |
|-----------------------------|----------------------------------------------------------|
| Start No.                   | The user ID starts with the number you defined.          |
| Quantity                    | The number of users you want to add.                     |
| Department                  | Select the department that the user belongs to.          |
| Effective Time/Expired Time | The users can unlock the door within the defined period. |

Step 4 Click Issue.

The card number will be read automatically.

Step 5 Click OK.

<u>Step 6</u> On the **User** page, click  $\square$  to complete user information.

# 4.3.3 Assigning Access Permission

Create a permission group that is a collection of door access permissions, and then associate users with the group so that users can unlock corresponding doors.

- <u>Step 1</u> Log in to the Smart PSS Lite.
- <u>Step 2</u> Click Access Solution > Personnel Manger > Permission configuration.
- Step 3 Click + .
- <u>Step 4</u> Enter the group name, remarks (optional), and select a time template.
- <u>Step 5</u> Select the access control device.
- Step 6 Click OK.

#### Figure 4-6 Create a permission group

| Add Access Group                                                                          | ×            |
|-------------------------------------------------------------------------------------------|--------------|
| Basic Info                                                                                |              |
| Group Name: Re<br>Permission Group3                                                       | mark:        |
| Time Template: All Day Time Template                                                      | 2            |
| All Device                                                                                | Selected (0) |
| Bearch       Q         ▼       ☐ ♣ Default Group         ▼       ☐ ♣ 1         ☐ ■ Door 1 | 3            |
|                                                                                           | OK Cancel    |

Step 7 Click 🛃 of the permission group you added.

<u>Step 8</u> Select users to associate them with the permission group.

| Add Person                                              |   |              | >       |
|---------------------------------------------------------|---|--------------|---------|
| Permission Group2                                       |   |              |         |
| Person list                                             |   | Selected (1) | ŧ       |
| Search.                                                 | Q | ID           | VT Name |
| <ul> <li>Company(10)</li> <li>DopartmentA(6)</li> </ul> |   | 10           | 10      |
| DepartmentA(6)                                          |   |              |         |
| <ul> <li>DepartmentB(3)</li> <li>10</li> </ul>          |   |              |         |
|                                                         |   |              |         |

Figure 4-7 Add users to a permission group

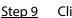

Click **OK**.

Users in the permission group can unlock the door after valid identity verification.

# 4.4 Access Management

# 4.4.1 Remotely Opening and Closing Door

You can remotely monitor and control door through Smart PSS Lite. For example, you can remotely open or close the door.

### Procedure

- <u>Step 1</u> Click **Access Solution** > **Access Manager** on the Home page.
- <u>Step 2</u> Remotely control the door.
  - Select the door, right click and select **Open** or **Close**.

# Figure 4-8 Open door

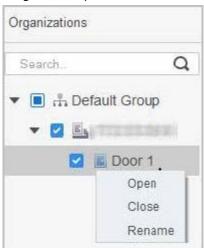

• Click 🗊 or 🔳 to open or close the door.

### **Related Operations**

- Event filtering: Select the event type in the **Event Info**, and the event list displays the selected event type, such as alarm events and abnormal events.
- Event refresh locking: Click 🖞 to lock the event list, and then event list will stop refreshing. Click 🖞 to unlock.
- Event deleting: Click 🔟 to clear all events in the event list.

# 4.4.2 Setting Always Open and Always Close

After setting always open or always close, the door remains open or closed all the time.

Figure 4-9 Always open or close

# Procedure

- <u>Step 1</u> Click Access Solution > Access Manager on the Home page.
- <u>Step 2</u> Click **Always Open** or **Always Close** to open or close the door.

| Organizations | Always | O Normal |
|---------------|--------|----------|
| Search. Q     | Door 1 |          |
| ▼ 🗹 🖳         |        |          |

The door will remain open or closed all the time. You can click **Normal** to restore the access control to normal status, and then the door will be open or closed based on the configured verification methods.

# 4.4.3 Monitoring Door Status

### Procedure

- <u>Step 1</u> Click **Access Solution** > **Access Manager** on the Home page.
- Step 2Select the Access Standalone in the device tree, and right click it and then select StartReal-time Event Monitoring.

Real-time access control events will display in the event list.

# Click **Stop Monitor**, real-time access control events will not display.

| Organizations Always Close Always Open Onormal                                                                                                    |     |
|----------------------------------------------------------------------------------------------------|-----|
| Dec 1 sroup<br>Dec 1 sroup<br>Dec 1<br>Start Real-time Event Monitoring<br>Show All Doors<br>Reboot<br>Details<br>0 0 0 1<br>0 0 0 1<br>0 0 0 1<br>0 0 0 1<br>0 0 0 1<br>0 0 0 1<br>0 0 0 1<br>0 0 0 1<br>0 0 0 1<br>0 0 0 1<br>0 0 0 1<br>0 0 0 1<br>0 0 0 1<br>0 0 0 1<br>0 0 0 1<br>0 0 0 1<br>0 0 0 0<br>0 0 0 0<br>0 0 0<br>0 0 0<br>0 0<br>0 0 0<br>0 0 0<br>0 0<br>0 0 0<br>0 0 0 0<br>0 0 0 0<br>0 0 0 0 |     |
| Event Info 🗌 All 🖉 Alarm 📑 Abnormal 🖉 Normal Event History Event Configuration                                                                                                    |     |
|                                                                                                    | 6 t |
| Time Event Description                                                                                                    |     |
| 2022-04-08 17:37:36 111/Door 1 Door is locked IP:                                                                                                    |     |
| 2022-04-08 17:37:33 111/Door 1 E731FC4A Card Unlock Device Type: Access Stand                                                                                                    |     |
| 2022-04-08 17:37:33 111/Door 1 Door is unlocked Device Model:                                                                                                    | e   |
| 2022-04-07 11:11:50 111 Tamper Alarm Status: Online                                                                                                    |     |

### Figure 4-10 Monitor door status

# **Related Operations**

- Show All Door: Displays all doors controlled by the Access Standalone.
- Reboot: Restart the Access Standalone.
- Details: View the device details, such as IP address, model, and status.

# Appendix 1 Important Points of Fingerprint Registration Instructions

When you register the fingerprint, pay attention to the following points:

- Make sure that your fingers and the scanner surface are clean and dry.
- Press your finger on the center of the fingerprint scanner.
- Do not put the fingerprint sensor in a place with intense light, high temperature, and high humidity.
- If your fingerprints are unclear, use other unlocking methods.

# **Fingers Recommended**

Forefingers, middle fingers, and ring fingers are recommended. Thumbs and little fingers cannot be put at the recording center easily.

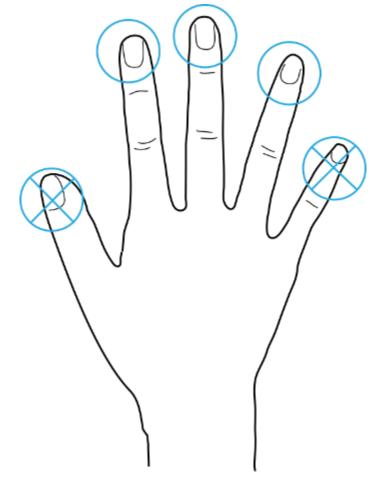

Appendix Figure 1-1 Recommended fingers

# How to Press Your Fingerprint on the Scanner

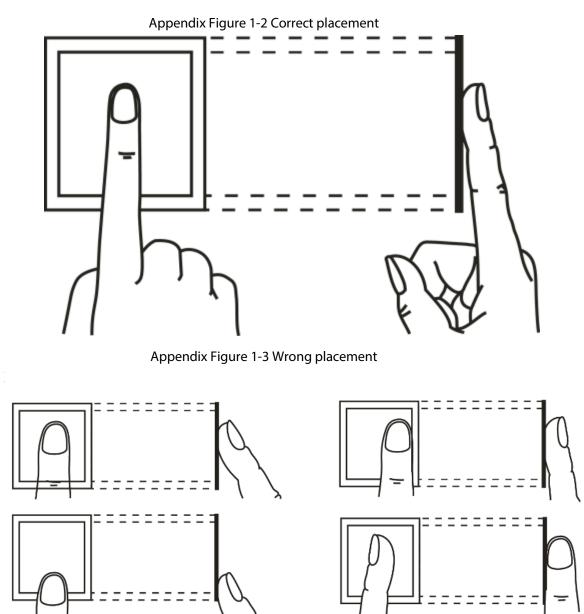

# **Appendix 2 Cybersecurity Recommendations**

#### Mandatory actions to be taken for basic device network security:

#### 1. Use Strong Passwords

Please refer to the following suggestions to set passwords:

- The length should not be less than 8 characters.
- Include at least two types of characters; character types include upper and lower case letters, numbers and symbols.
- Do not contain the account name or the account name in reverse order.
- Do not use continuous characters, such as 123, abc, etc.
- Do not use overlapped characters, such as 111, aaa, etc.

### 2. Update Firmware and Client Software in Time

- According to the standard procedure in Tech-industry, we recommend to keep your device (such as NVR, DVR, IP camera, etc.) firmware up-to-date to ensure the system is equipped with the latest security patches and fixes. When the device is connected to the public network, it is recommended to enable the "auto-check for updates" function to obtain timely information of firmware updates released by the manufacturer.
- We suggest that you download and use the latest version of client software.

#### "Nice to have" recommendations to improve your device network security:

#### 1. Physical Protection

We suggest that you perform physical protection to device, especially storage devices. For example, place the device in a special computer room and cabinet, and implement well-done access control permission and key management to prevent unauthorized personnel from carrying out physical contacts such as damaging hardware, unauthorized connection of removable device (such as USB flash disk, serial port), etc.

#### 2. Change Passwords Regularly

We suggest that you change passwords regularly to reduce the risk of being guessed or cracked.

### 3. Set and Update Passwords Reset Information Timely

The device supports password reset function. Please set up related information for password reset in time, including the end user's mailbox and password protection questions. If the information changes, please modify it in time. When setting password protection questions, it is suggested not to use those that can be easily guessed.

#### 4. Enable Account Lock

The account lock feature is enabled by default, and we recommend you to keep it on to guarantee the account security. If an attacker attempts to log in with the wrong password several times, the corresponding account and the source IP address will be locked.

### 5. Change Default HTTP and Other Service Ports

We suggest you to change default HTTP and other service ports into any set of numbers between 1024–65535, reducing the risk of outsiders being able to guess which ports you are using.

#### 6. Enable HTTPS

We suggest you to enable HTTPS, so that you visit Web service through a secure communication channel.

#### 7. MAC Address Binding

We recommend you to bind the IP and MAC address of the gateway to the device, thus reducing

the risk of ARP spoofing.

#### 8. Assign Accounts and Privileges Reasonably

According to business and management requirements, reasonably add users and assign a minimum set of permissions to them.

#### 9. Disable Unnecessary Services and Choose Secure Modes

If not needed, it is recommended to turn off some services such as SNMP, SMTP, UPnP, etc., to reduce risks.

If necessary, it is highly recommended that you use safe modes, including but not limited to the following services:

- SNMP: Choose SNMP v3, and set up strong encryption passwords and authentication passwords.
- SMTP: Choose TLS to access mailbox server.
- FTP: Choose SFTP, and set up strong passwords.
- AP hotspot: Choose WPA2-PSK encryption mode, and set up strong passwords.

#### 10. Audio and Video Encrypted Transmission

If your audio and video data contents are very important or sensitive, we recommend that you use encrypted transmission function, to reduce the risk of audio and video data being stolen during transmission.

Reminder: encrypted transmission will cause some loss in transmission efficiency.

#### 11. Secure Auditing

- Check online users: we suggest that you check online users regularly to see if the device is logged in without authorization.
- Check device log: By viewing the logs, you can know the IP addresses that were used to log in to your devices and their key operations.

#### 12. Network Log

Due to the limited storage capacity of the device, the stored log is limited. If you need to save the log for a long time, it is recommended that you enable the network log function to ensure that the critical logs are synchronized to the network log server for tracing.

#### 13. Construct a Safe Network Environment

In order to better ensure the safety of device and reduce potential cyber risks, we recommend:

- Disable the port mapping function of the router to avoid direct access to the intranet devices from external network.
- The network should be partitioned and isolated according to the actual network needs. If there are no communication requirements between two sub networks, it is suggested to use VLAN, network GAP and other technologies to partition the network, so as to achieve the network isolation effect.
- Establish the 802.1x access authentication system to reduce the risk of unauthorized access to private networks.
- Enable IP/MAC address filtering function to limit the range of hosts allowed to access the device.